# **Monitor da gioco ricurvo Dell 27 -S2722DGM** Guida all'uso

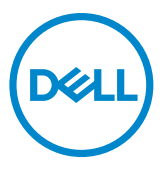

- **NOTA: Una NOTA segnala informazioni importanti che aiutano a fare un migliore utilizzo del proprio computer.**
- **ATTENZIONE: La dicitura ATTENZIONE indica potenziali danni all'hardware o la perdita dei dati se non si osservano le istruzioni.**
- **AVVERTENZA: La dicitura AVVERTENZA indica potenziali danni materiali, lesioni personali o morte.**

**Copyright © 2021-2023 Dell Inc. o relative filiali. Tutti i diritti riservati.** Dell, EMC e altri marchi sono marchi di fabbrica di Dell Inc. o delle sue filiali. Altri marchi potrebbero essere marchi di fabbrica appartenenti ai rispettivi proprietari.

2023 – 03

Rev. A04

# **Indice**

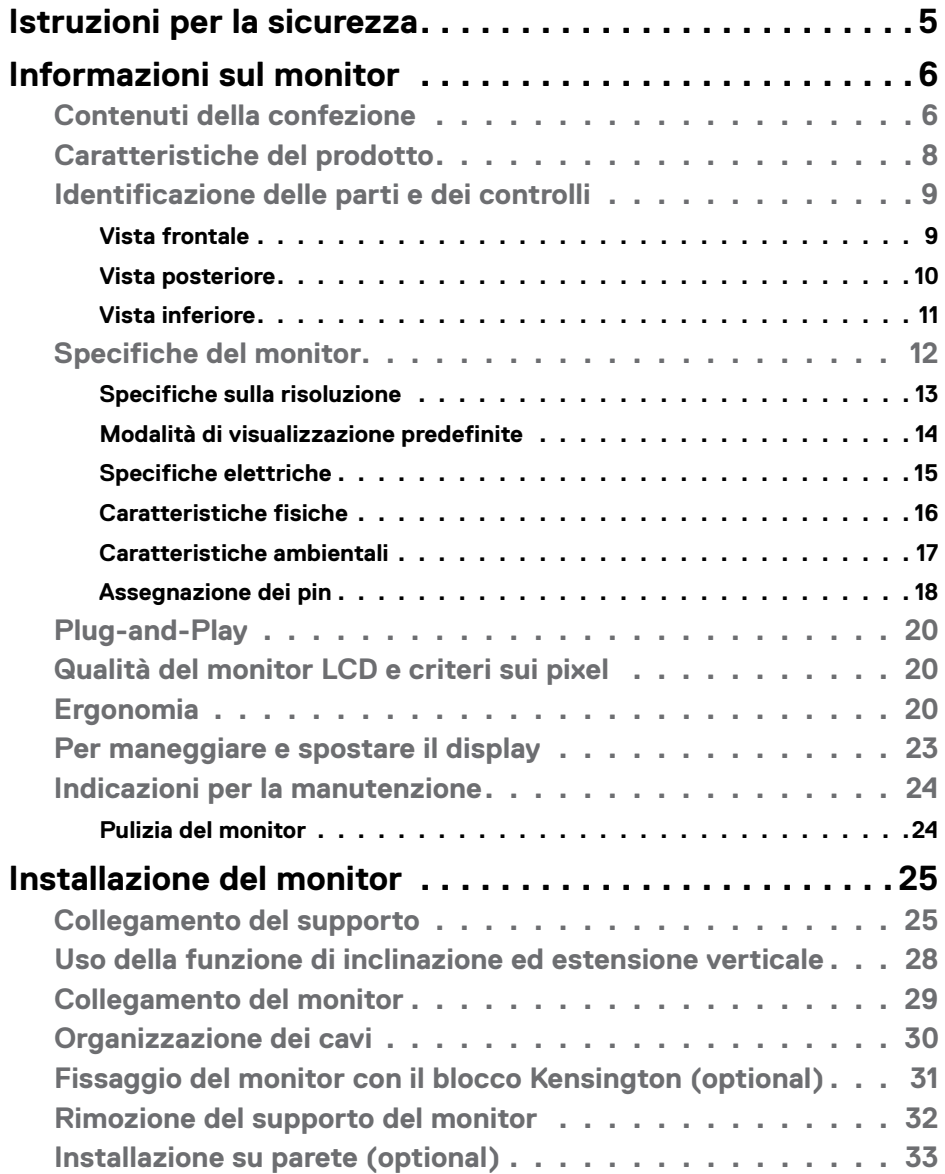

 $(\overline{DCL}$ 

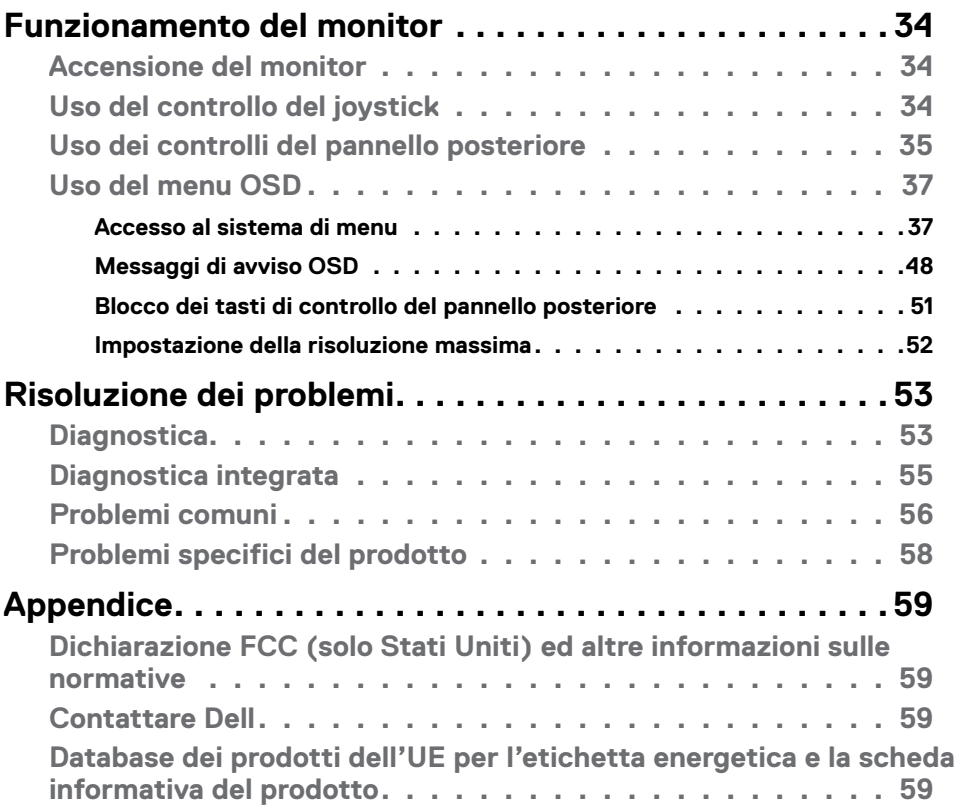

 $($ DELL $)$ 

### <span id="page-4-1"></span><span id="page-4-0"></span>**Istruzioni per la sicurezza**

- **AVVERTENZA: L'utilizzo dei controlli, delle regolazioni o delle procedure in modo diverso da quello specificato in questo documento può esporre a scosse elettriche, pericoli elettrici e/o pericoli meccanici.**
	- • Collocare il monitor su una superficie solida e maneggiarlo con cura. Lo schermo è fragile e può danneggiarsi se lasciato cadere o colpito bruscamente.
	- • Accertarsi che il monitor abbia valori nominali elettrici tali da funzionare con l'alimentazione CA disponibile nella propria regione geografica.
	- • Tenere il monitor a temperatura ambiente. Condizioni di freddo o caldo eccessivo possono influire negativamente sul cristallo liquido del display.
	- • Non sottoporre il monitor a forti vibrazioni o condizioni di forte impatto. Ad esempio, non collocare il monitor all'interno di un bagagliaio.
	- • Scollegare il monitor se si prevede di non usarlo per un periodo di tempo prolungato.
	- • Per evitare scosse elettriche, non tentare di rimuovere alcun coperchio o toccare l'interno del monitor.

Fare riferimento a Informazioni sulla sicurezza, ambientali e di carattere regolamentare (SERI) per informazioni sulle istruzioni per la sicurezza.

**D&L** 

# <span id="page-5-0"></span>**Informazioni sul monitor**

#### **Contenuti della confezione**

Il monitor è inviato con gli elementi mostrati nella tabella di seguito. SAssicurarsi di avere ricevuto tutti i componenti e vedere **[Contattare Dell](#page-58-1)** se manca qualcosa.

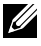

**NOTA: Alcuni componenti potrebbero essere accessori optional e potrebbero non essere inviati insieme al monitor. Alcune funzioni potrebbero non essere disponibili in alcuni Paesi.**

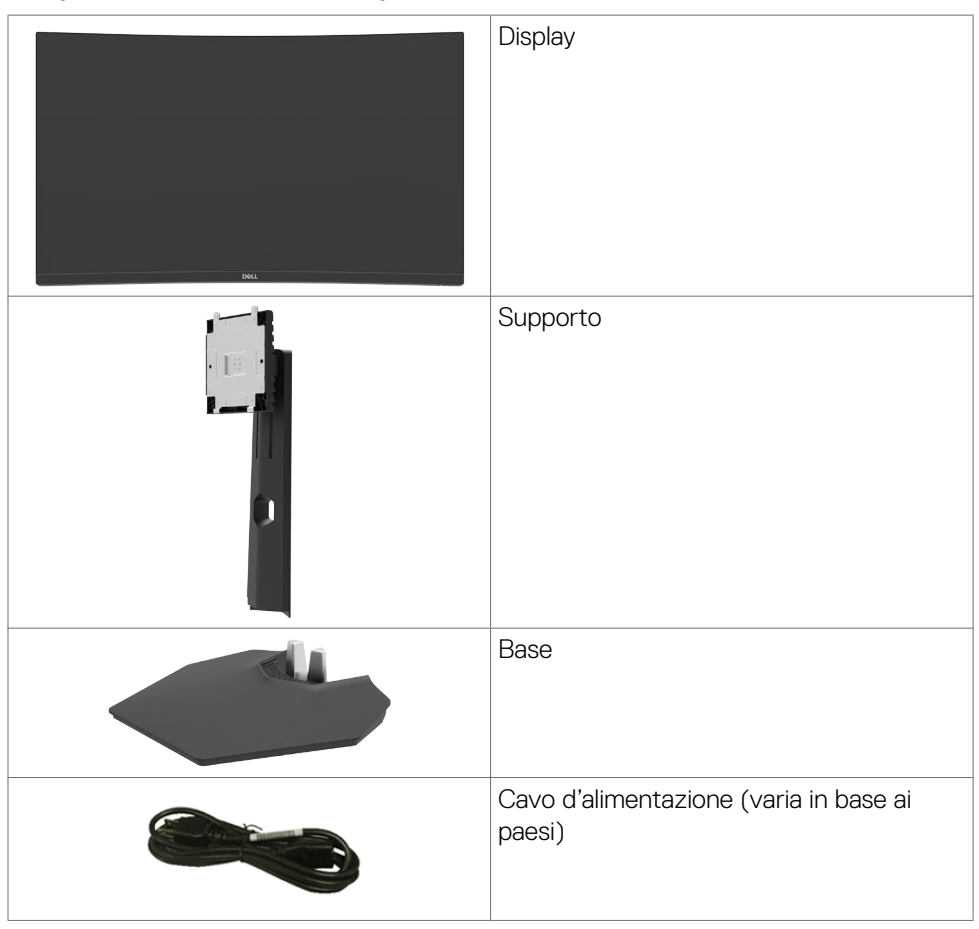

**D**&LI

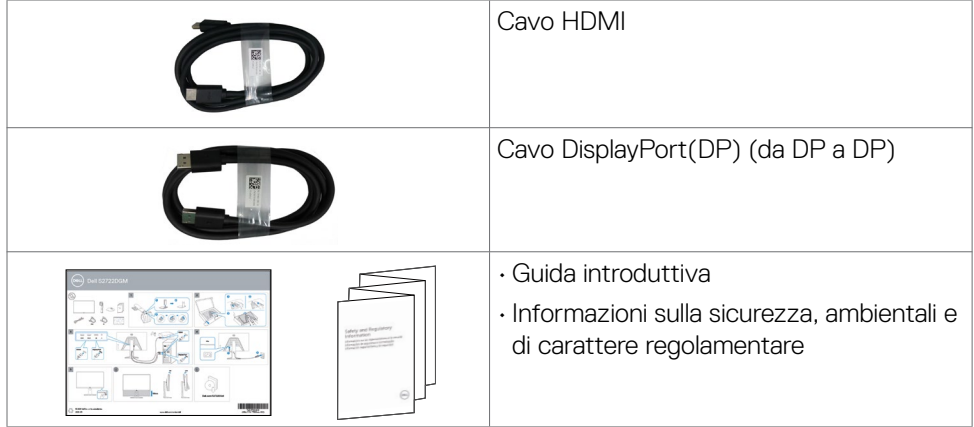

### <span id="page-7-0"></span>**Caratteristiche del prodotto**

Il **Monitor da gioco ricurvo Dell 27-S2722DGM** monitor è dotato di schermo LCD a matrice attiva TFT (Thin-Film Transistor), con retroilluminazione a LED. Le caratteristiche elettriche del monitor includono:

- • Area di visualizzazione 27 pollici (68,47 cm) (misurati diagonalmente), risoluzione 2560 x 1440 (16:9) e supporto schermo intero per risoluzioni inferiori.
- • Gamma di colori di sRGB 99%.
- • Connettività digitale con DisplayPort e HDMI.
- • Abilitato con supporto VRR per console giochi.
- • Possibilità di regolazione dell'altezza e dell'inclinazione.
- • Supporto piedistallo rimovibile e fori di montaggio VESA™ (Video Electronics Standards Association) da 100 mm che consentono la flessibilità nelle soluzioni di montaggio.
- • Capacità Plug and Play, se supportata dal computer.
- • Menu di regolazione OSD per una facile impostazione ed ottimizzazione dello schermo.
- • Funzionalità avanzate di gioco come Timer, Contatore di frame rate e Stabilizzatore del nero oltre a modalità di gioco avanzate come FPS, MOBA/RTS, SPORT o RPG e 3 modalità di gioco aggiuntive per personalizzare le preferenze.
- • Blocco alimentazione e tasti OSD.
- Alloggio antifurto.
- • Blocco supporto
- $\cdot \leq 0.3$  W in Modalità Standby.
- Tecnologia AMD FreeSync™ Premium, che riduce al minimo le distorsioni grafiche come artefatti e scatti dello schermo per un gioco più uniforme e fluido.
- • Supporta frequenze di aggiornamento elevate di 144 Hz e 165 Hz e un tempo di risposta rapido di 1 ms in modalità MPRT\*.
- Dell premium Panel Exchange per tranquillità.
- • Ottimizzare il comfort visivo con uno schermo antisfarfallio e funzione ComfortView che riduce al minimo l'emissione di luce blu.
- **AVVERTENZA: I possibili effetti a lungo termine dell'emissione di luce blu dal monitor potrebbero causare danni alla vista, compresi affaticamento degli occhi o affaticamento visivo. La funzione ComfortView è stata progettata per ridurre la quantità di luce blu emessa dal monitor per ottimizzare il comfort visivo.**

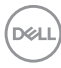

<span id="page-8-0"></span>\* 1 ms è ottenibile in modalità MPRT e riduce l'effetto mosso visibile e aumenta la reattività dell'immagine. Tuttavia, ciò potrebbe introdurre alcuni artefatti visivi lievi e evidenti nell'immagine. Poiché ogni configurazione di sistema e le esigenze di ogni gamer sono diverse, consigliamo agli utenti di sperimentare le diverse modalità per trovare l'impostazione adeguata.

### **Identificazione delle parti e dei controlli**

#### **Vista frontale**

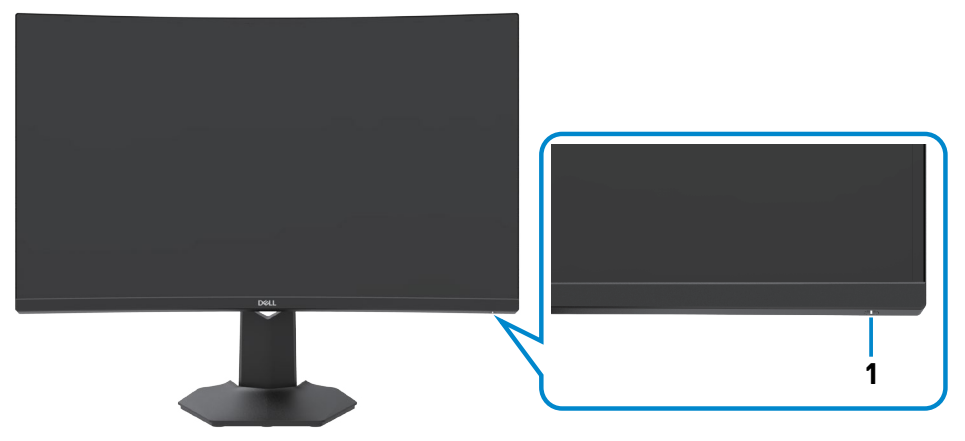

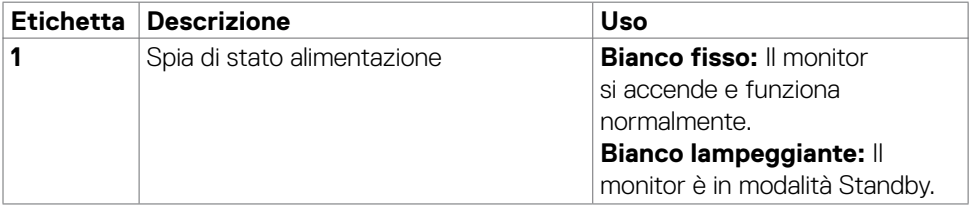

**D**&LI

#### <span id="page-9-0"></span>**Vista posteriore**

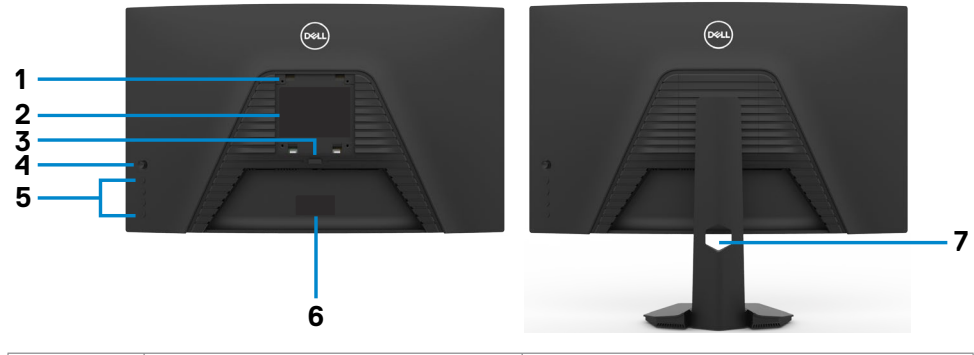

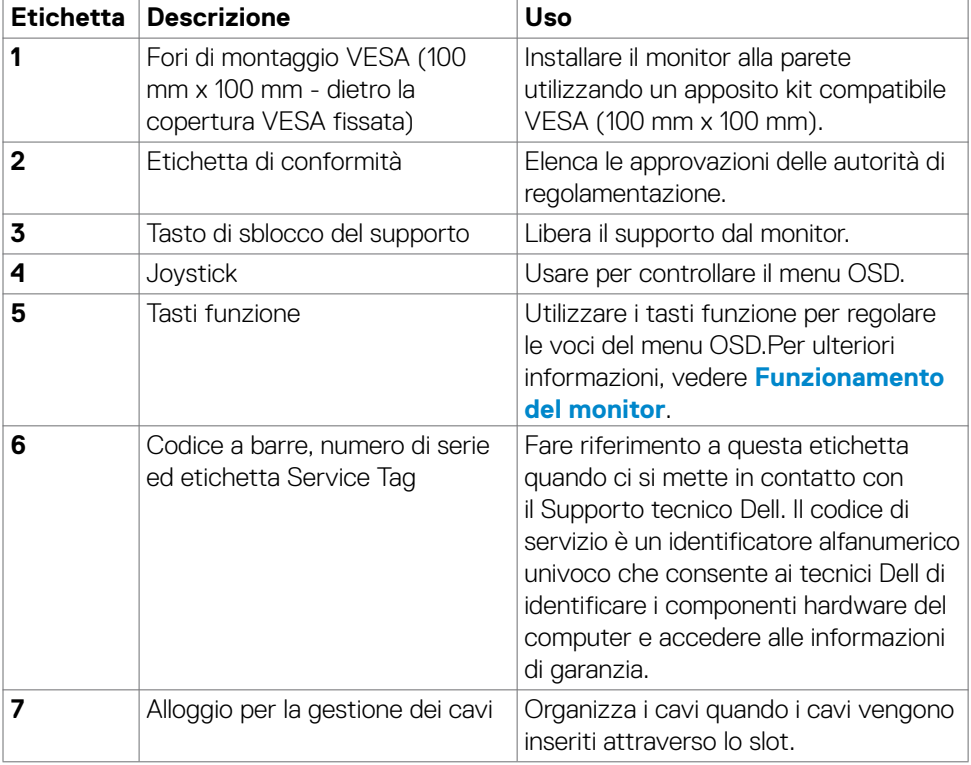

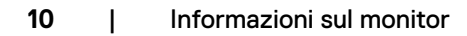

(dell

#### <span id="page-10-0"></span>**Vista inferiore**

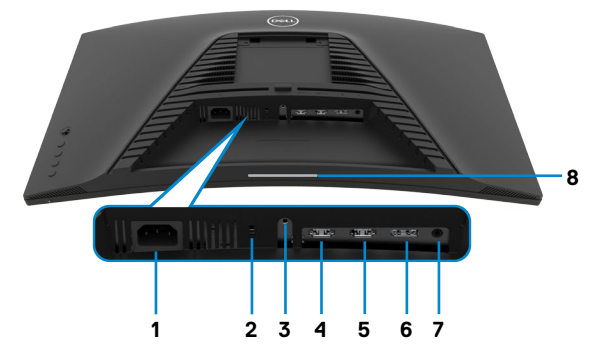

<span id="page-10-1"></span>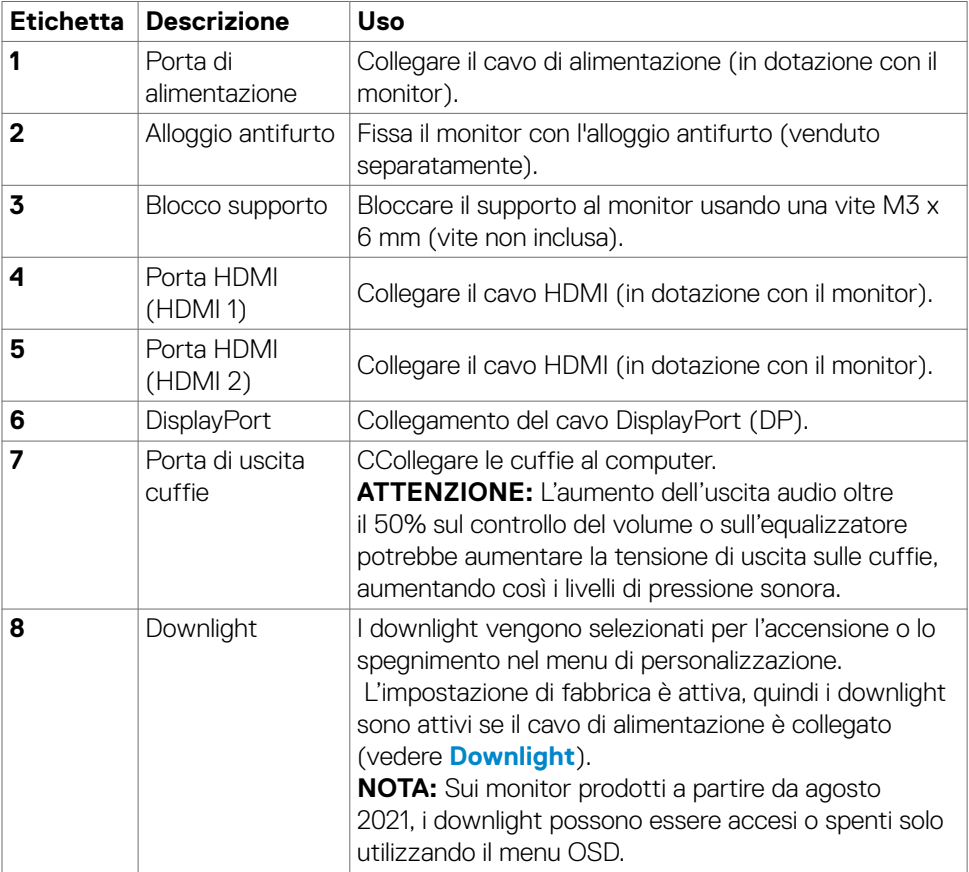

### <span id="page-11-1"></span><span id="page-11-0"></span>**Specifiche del monitor**

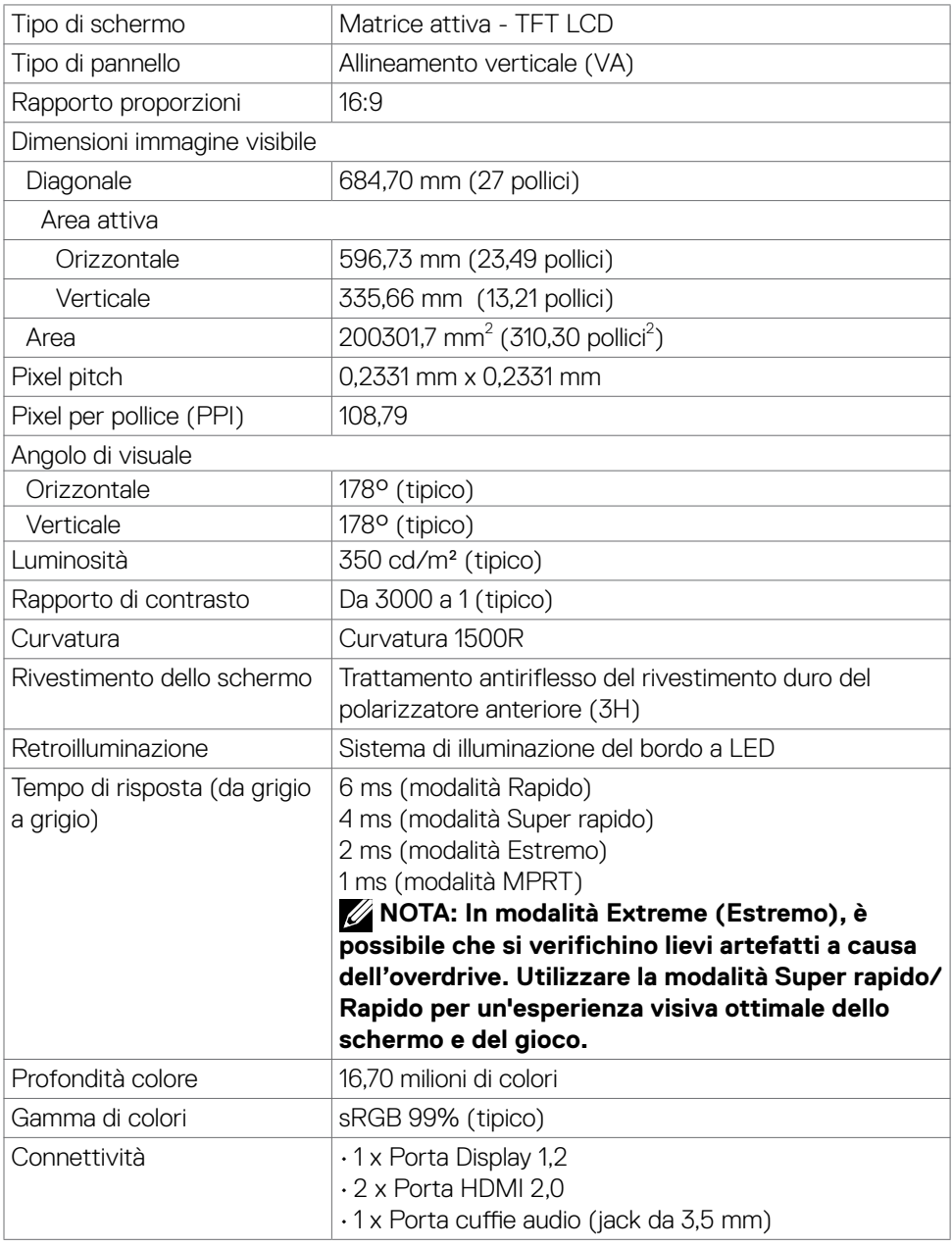

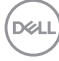

<span id="page-12-0"></span>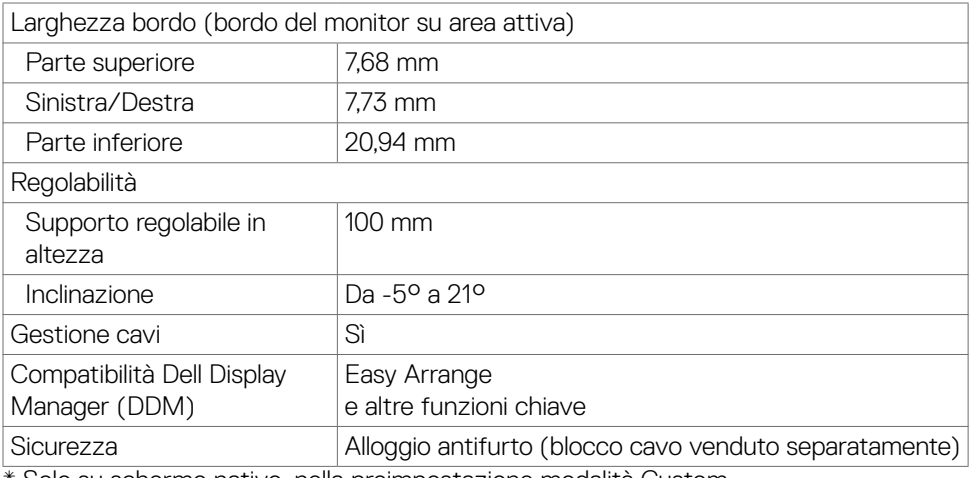

\* Solo su schermo nativo, nella preimpostazione modalità Custom.

#### **Specifiche sulla risoluzione**

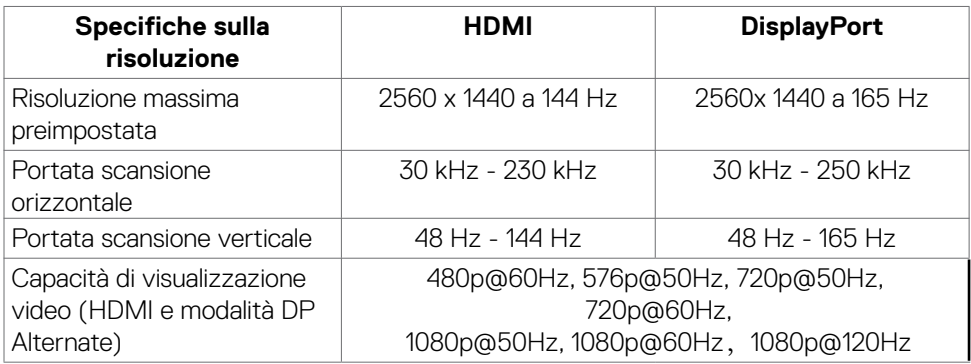

DELL

#### <span id="page-13-0"></span>**Modalità di visualizzazione predefinite**

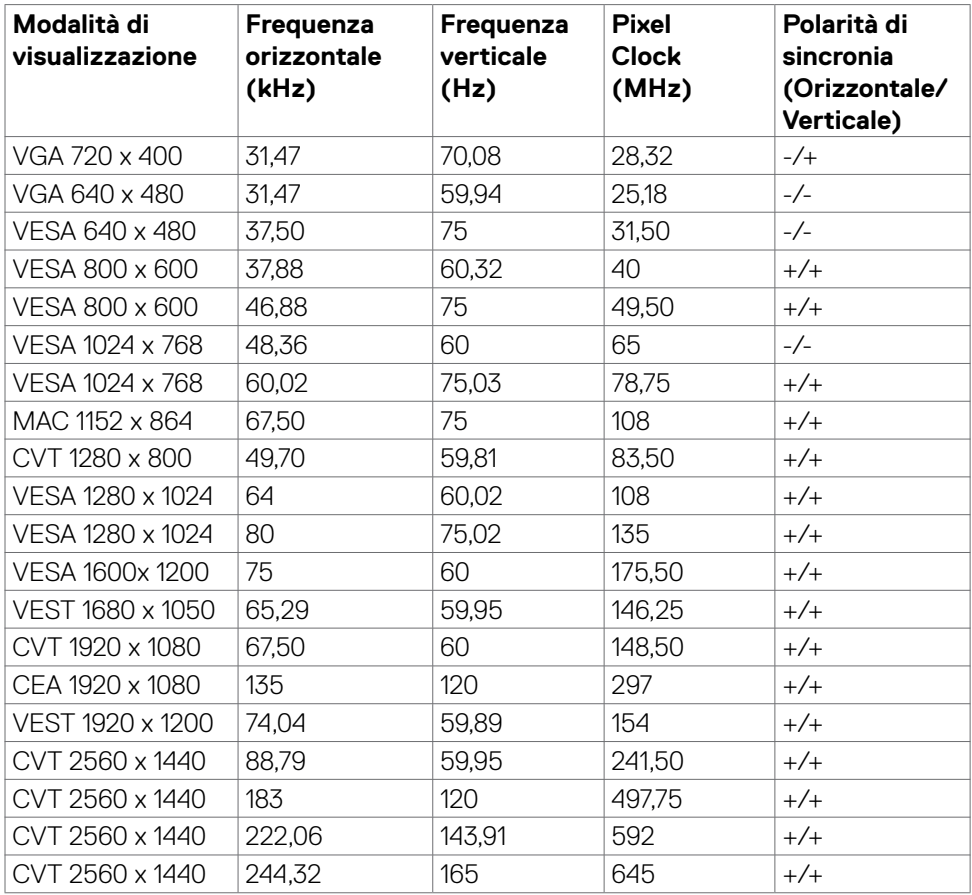

 $(\sim$ LL)

#### <span id="page-14-0"></span>**Specifiche elettriche**

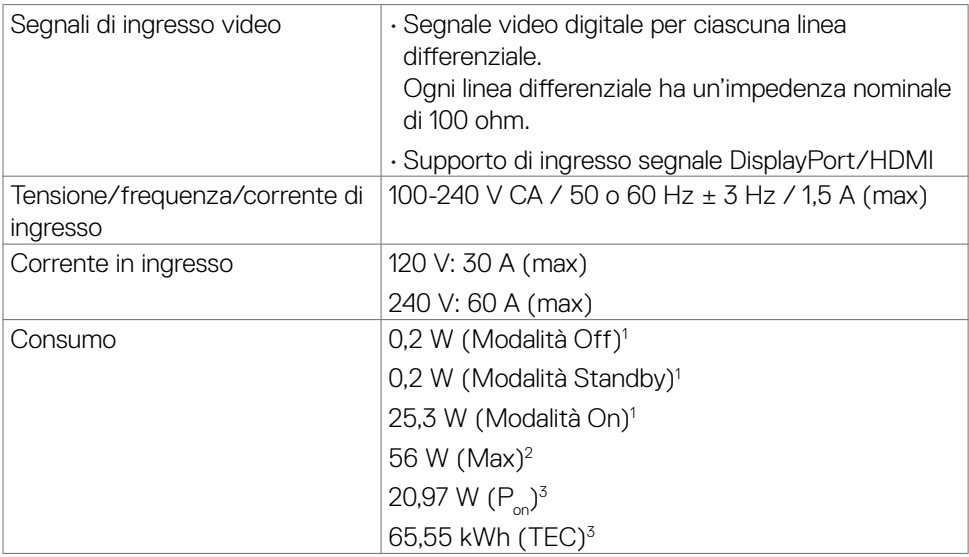

**<sup>1</sup>** Come definito nelle norme UE 2019/2021 e UE 2019/2013.

**<sup>2</sup>** Impostazione di luminosità e contrasto max.

<sup>3</sup> P<sub>on</sub>: Consumo energia in modalità On misurato con riferimento al metodo di test Energy Star.

 TEC: Consumo energia totale in kWh misurato con riferimento al metodo di test Energy Star.

#### <span id="page-15-0"></span>**Caratteristiche fisiche**

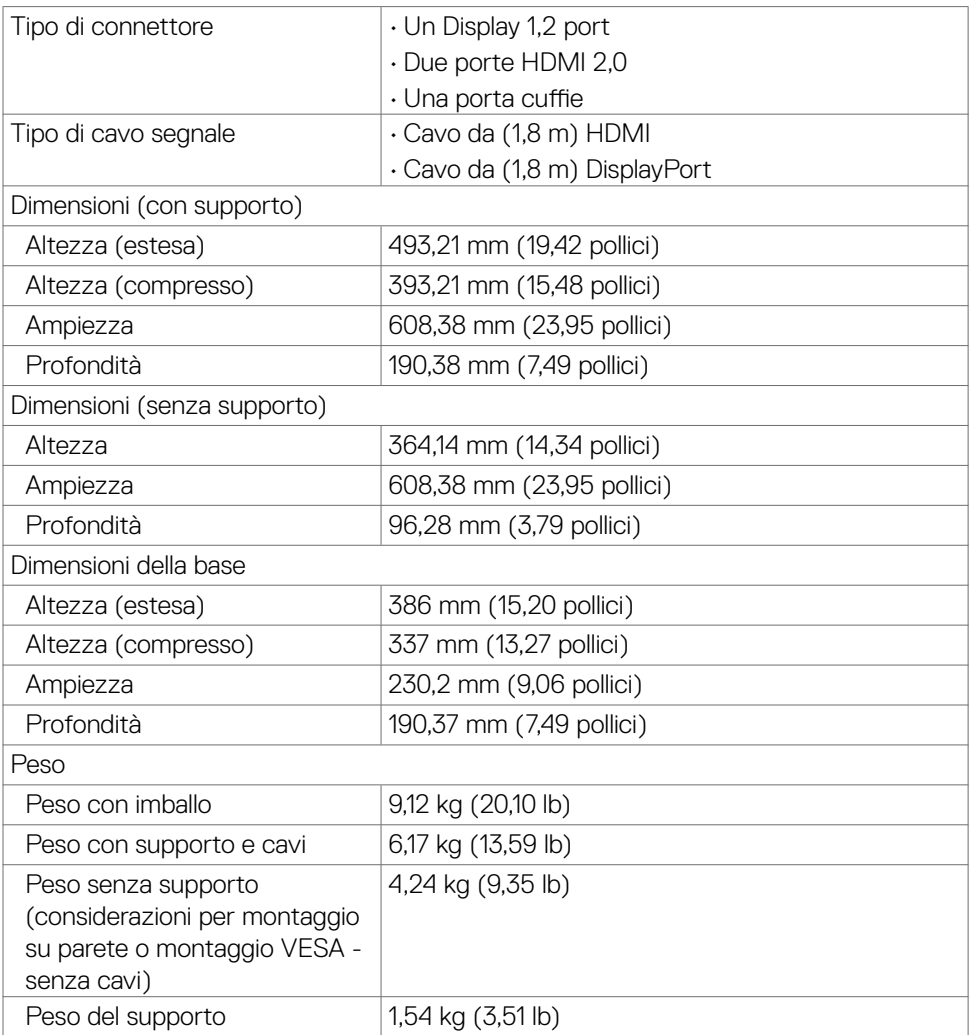

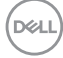

#### <span id="page-16-0"></span>**Caratteristiche ambientali**

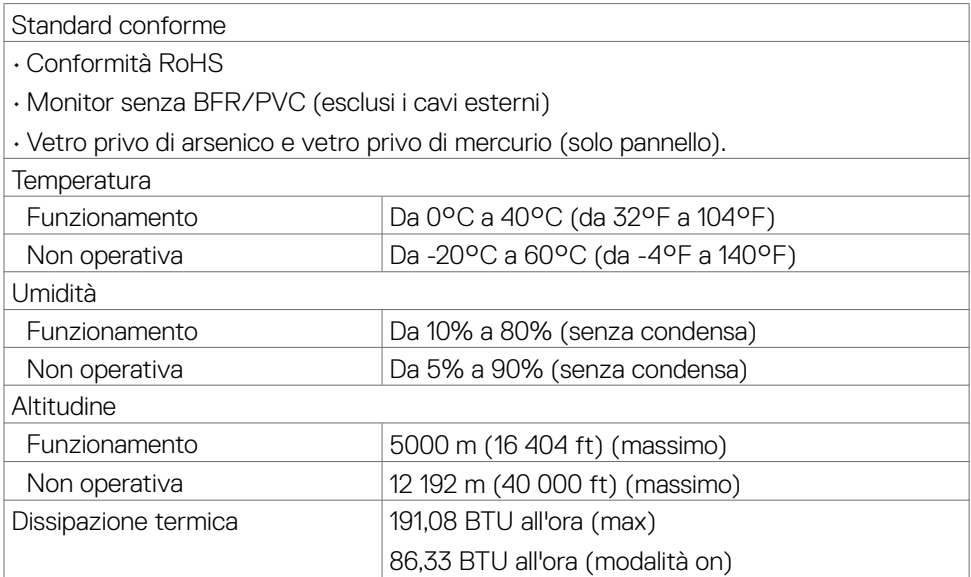

#### <span id="page-17-0"></span>**Assegnazione dei pin**

#### **DisplayPort**

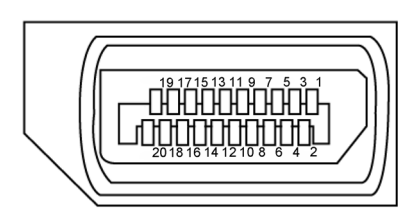

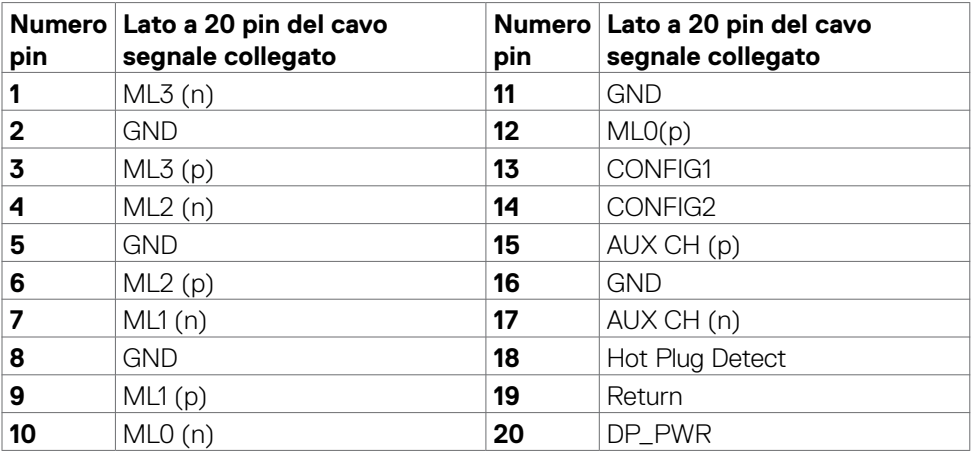

#### **Porta HDMI**

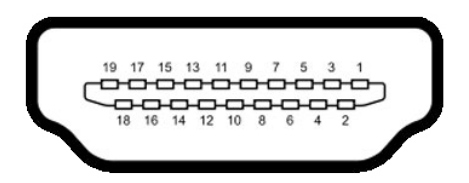

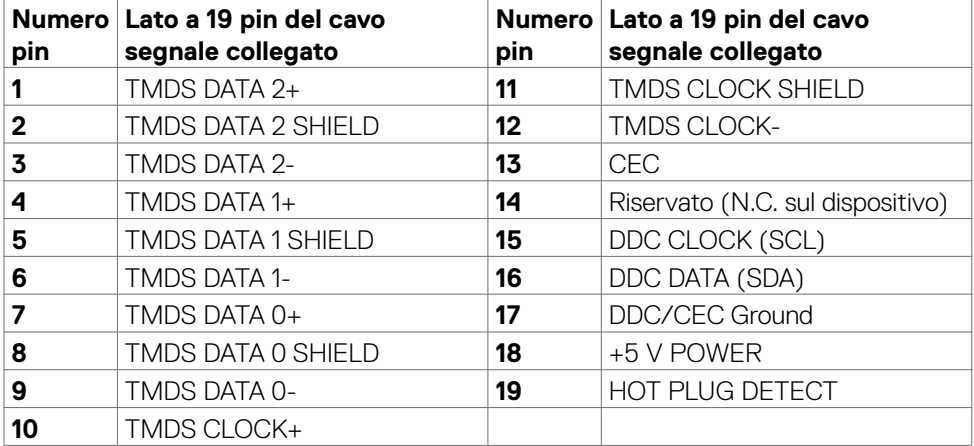

### <span id="page-19-0"></span>**Plug-and-Play**

Il monitor può essere installato su qualsiasi sistema compatibile Plug and Play. Il monitor fornisce automaticamente al computer il proprio EDID (Extended Display Identification Data) utilizzando i protocolli DDC (Display Data Channel) in modo che il computer possa configurare e ottimizzare i parametri del monitor. La maggior parte delle installazioni del monitor è automatica; se desiderato, è possibile selezionare altre impostazioni. Per ulteriori informazioni sulla modifica delle impostazioni del monitor, consultare **[Funzionamento del monitor](#page-33-1)**.

### **Qualità del monitor LCD e criteri sui pixel**

Durante la procedura di produzione dei monitor LCD, non è inconsueto che uno o più pixel si blocchino in uno stato immutabile che sono difficili da vedere e non influenzano la qualità di visualizzazione o di usabilità. Per altre informazioni sulla qualità del monitor e sulla Pixel Policy del monitor LCD, consultare il sito Dell Support all'indirizzo: **<https://www.dell.com/pixelguidelines>**.

### <span id="page-19-1"></span>**Ergonomia**

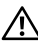

**AVVERTENZA: L'uso improprio o prolungato della tastiera può provocare lesioni.**

**AVVERTENZA: La visualizzazione dello schermo del monitor per lunghi periodi di tempo può provocare affaticamento degli occhi.**

Per comodità ed efficienza, osservare le seguenti indicazioni durante l'installazione e l'utilizzo della workstation del computer:

- • Collocare il computer in modo che il monitor e la tastiera siano direttamente davanti all'utente mentre lavora. In commercio sono disponibili ripiani speciali per posizionare correttamente la tastiera.
- • Per ridurre il rischio di affaticamento visivo e dolori a collo/braccio/schiena/spalla usando il monitor per lunghi periodi di tempo, si consiglia di:
	- 1. Posizionare lo schermo a circa 50-70 cm (20-28 pollici) dagli occhi.
	- 2. Battere spesso le palpebre per inumidire gli occhi o bagnarli con acqua quando si utilizza il monitor.
	- 3. Effettuare pause regolari e frequenti per 20 minuti ogni due ore.
	- 4. Allontanare lo sguardo dal monitor e guardare un oggetto lontano 6 metri per almeno 20 secondi durante le pause.
	- 5. Effettuare lo stretching per alleviare la tensione nel collo/nel braccio/nella schiena/nelle spalle durante le pause.

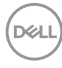

- • Assicurarsi che lo schermo del monitor sia all'altezza degli occhi o leggermente più in basso quando si è seduti davanti al monitor.
- • Regolare l'inclinazione del monitor, il suo contrasto e le impostazioni di luminosità.
- • Regolare l'illuminazione ambientale intorno (come luci a soffitto, lampade da scrivania e tende o persiane sulle finestre vicine) per ridurre al minimo i riflessi e l'effetto abbagliamento sullo schermo del monitor.
- • Utilizzare una sedia che garantisca un buon supporto per la parte bassa della schiena.
- • Tenere gli avambracci orizzontali con i polsi in una posizione comoda e neutra mentre si usa la tastiera o il mouse.
- • Lasciare sempre spazio per appoggiare le mani mentre si usa la tastiera o il mouse.
- • Lasciare riposare la parte superiore delle braccia in modo naturale su entrambi i lati.
- $\cdot$  Assicurarsi che i piedi siano appoggiati sul pavimento.
- • Quando si è seduti, assicurarsi che il peso delle gambe sia sui piedi e non sulla parte anteriore della sedia. Regolare l'altezza della sedia o, se necessario, usare un poggiapiedi per mantenere una postura corretta.
- • Variare le attività lavorative. Cercare di organizzare il lavoro in modo da non doversi sedere e lavorare per lunghi periodi di tempo. Cercare di rimanere in piedi o alzarsi e camminare a intervalli regolari.
- • Mantenere l'area sotto la scrivania priva di ostacoli e cavi o cavi di alimentazione che potrebbero interferire con la seduta comoda o presentare un potenziale pericolo di inciampo.

Informazioni sul monitor | **21**

**D&L** 

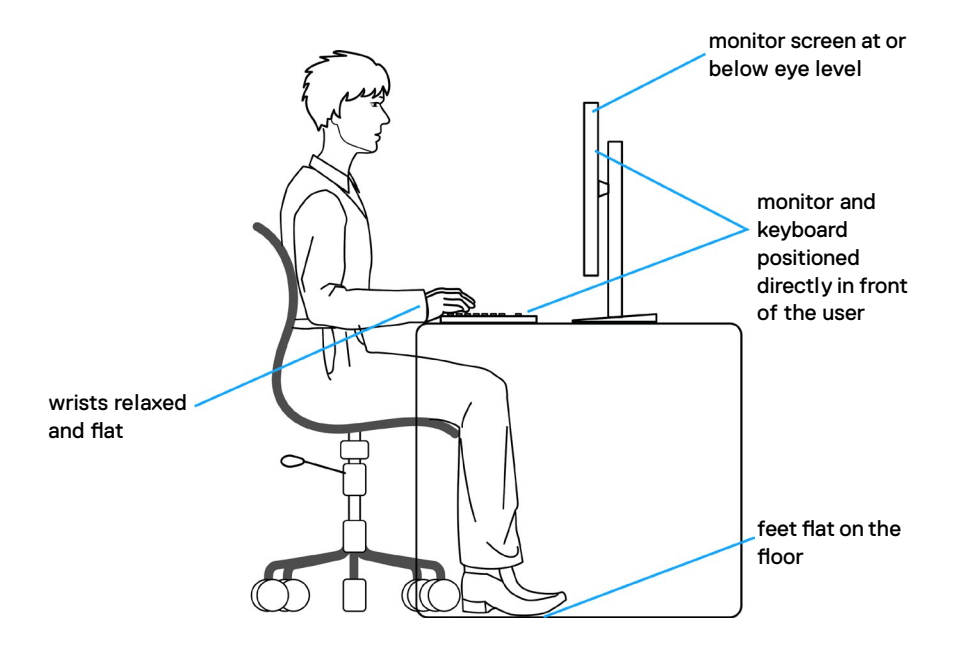

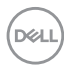

### <span id="page-22-0"></span>**Per maneggiare e spostare il display**

Per garantire che il monitor sia maneggiato in modo sicuro durante il sollevamento o lo spostamento, seguire le indicazioni di seguito:

- • Prima di spostare o sollevare il monitor, spegnere il computer e il monitor.
- • Scollegare tutti i cavi dal monitor.
- • Collocare il monitor nella confezione originale con i materiali di imballaggio originali.
- • Tenere saldamente il bordo inferiore e il lato del monitor senza applicare una pressione eccessiva durante il sollevamento o lo spostamento del monitor.

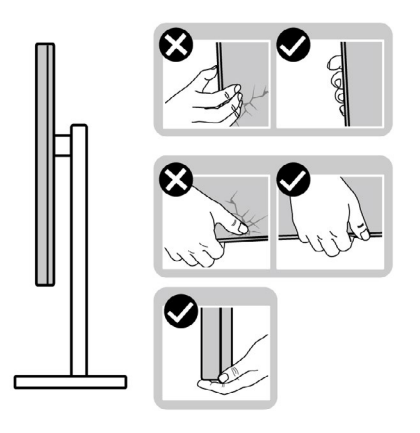

• Quando si solleva o si sposta il monitor, assicurarsi che lo schermo sia rivolto verso di sé e non premere sull'area del display per evitare graffi o danni.

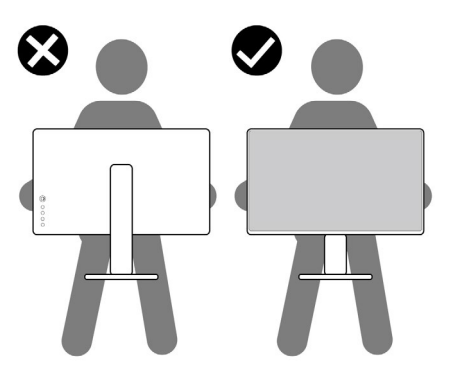

• Durante il trasporto del monitor, evitare urti o vibrazioni improvvisi.

**D**&LI

<span id="page-23-0"></span>• Quando si solleva o si sposta il monitor, non capovolgere il monitor mentre si tiene la base del supporto o il montante del supporto. Ciò potrebbe provocare danni accidentali al monitor o causare lesioni personali.

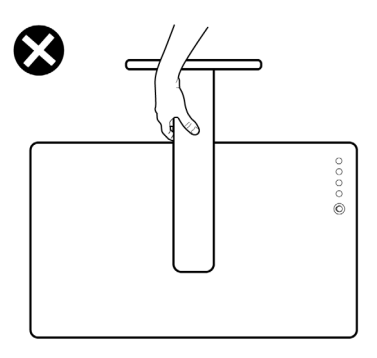

### **Indicazioni per la manutenzione**

#### **Pulizia del monitor**

- **AVVERTENZA: Prima di pulire monitor, scollegare il cavo di alimentazione del monitor dalla presa elettrica.**
- **ATTENZIONE: Leggere ed attenersi alle [Istruzioni per la sicurezza](#page-4-1) prima di pulire il monitor.**

Per una corretta messa in opera, attenersi alle istruzioni del seguente elenco quando si disimballa, pulisce o si maneggia il monitor:

- $\cdot$  Per pulire lo schermo antistatico, utilizzare un panno morbido e pulito leggermente inumidito con dell'acqua. Se possibile, utilizzare panni appositi o soluzioni adatte per la pulizia degli schermi con rivestimento antistatico. Non usare benzene, solventi, ammoniaca, detergenti abrasivi o aria compressa.
- • Utilizzare un panno leggermente inumidito e morbido per pulire il monitor. Evitare di utilizzare detergenti di qualsiasi tipo, perché alcuni lasciano una patina lattiginosa sul monitor.
- $\cdot$  Se si nota della polvere bianca sul monitor, quando lo si disimballa, pulirla con un panno.
- • Maneggiare il monitor con cura perché le plastiche di colore scuro sono più delicate di quelle di colore chiaro, e si possono graffiare mostrando segni bianchi.
- Per mantenere la migliore qualità d'immagine del monitor, utilizzare uno screensaver dinamico e spegnere il monitor quando non è in uso.

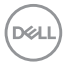

# <span id="page-24-0"></span>**Installazione del monitor**

### **Collegamento del supporto**

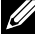

- **NOTA: Il supporto e la base sono staccati quando il monitor viene inviato dalla fabbrica.**
- **NOTA: Le istruzioni che seguono servono solo per collegare il supporto fornito in dotazione al monitor. Se si collega un supporto acquistato da qualsiasi altra fonte, seguire le istruzioni di installazione incluse con il supporto.**

#### **Per collegare il supporto del monitor:**

- **1.** Collegare la base del supporto al montante del supporto.
- **2.** Aprire la maniglia della vite sulla base del supporto e serrare la vite per fissare il montante del supporto alla base del supporto.
- **3.** Chiudere la maniglia a vite.

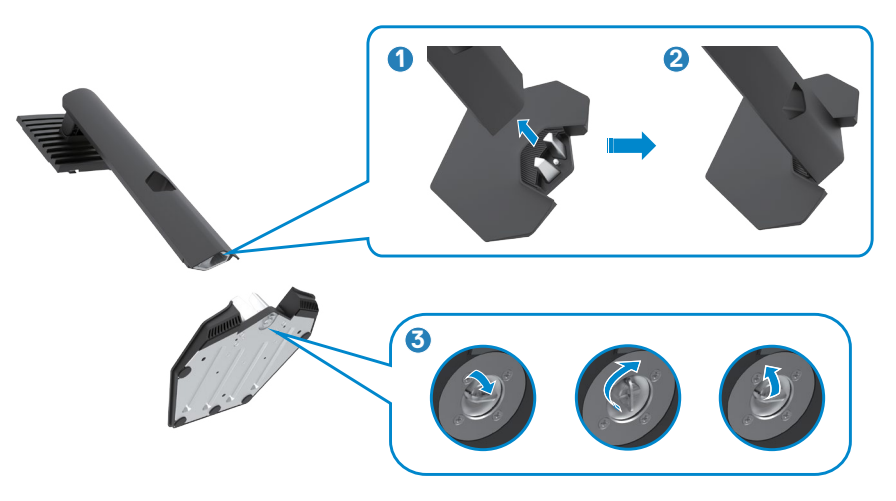

**4.** Aprire il coperchio protettivo sul monitor per accedere alla fessura VESA sul monitor.

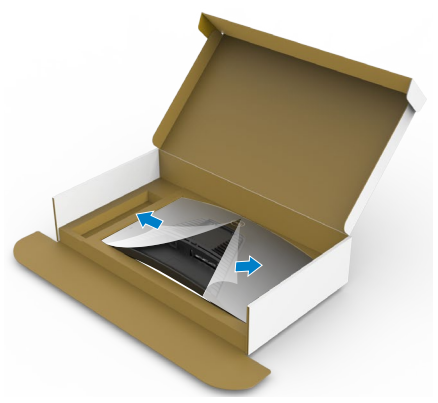

**5.** Far scorrere le linguette sul montante del supporto nelle fessure sul coperchio posteriore del display e premere verso il basso il gruppo supporto per farlo scattare in posizione.

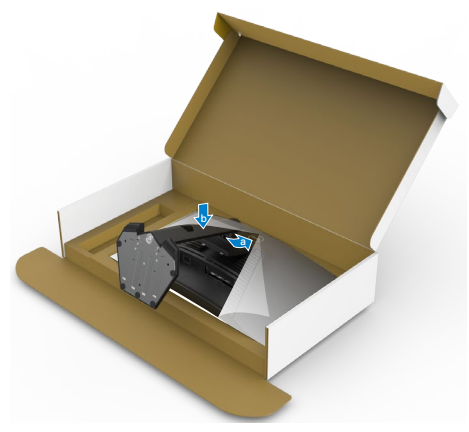

**6.** Afferrare il montante del supporto e sollevare attentamente il monitor, quindi posizionarlo su una superficie piana.

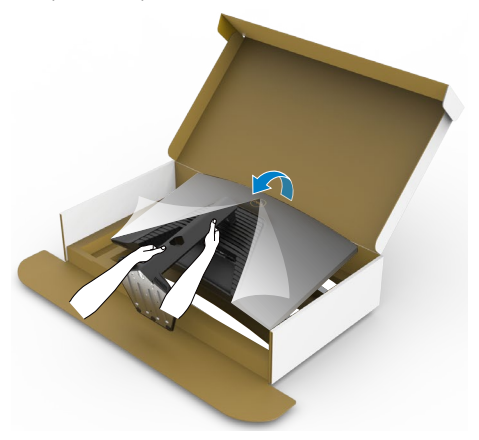

- **NOTA: Tenere saldamente il montante del supporto quando si solleva il monitor per evitare danni accidentali.**
	- **7.** Sollevare il coperchio protettivo dal monitor.

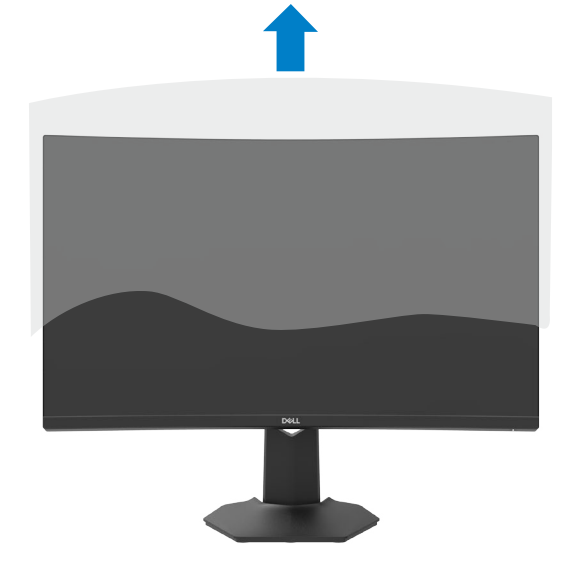

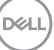

### <span id="page-27-0"></span>**Uso della funzione di inclinazione ed estensione verticale**

**NOTA: Le istruzioni che seguono servono solo per collegare il supporto fornito in dotazione al monitor. Se si collega un supporto acquistato da qualsiasi altra fonte, seguire le istruzioni di installazione incluse con il supporto.**

Grazie al supporto, è possibile inclinare il monitor per ottenere l'angolo di visione più confortevole.

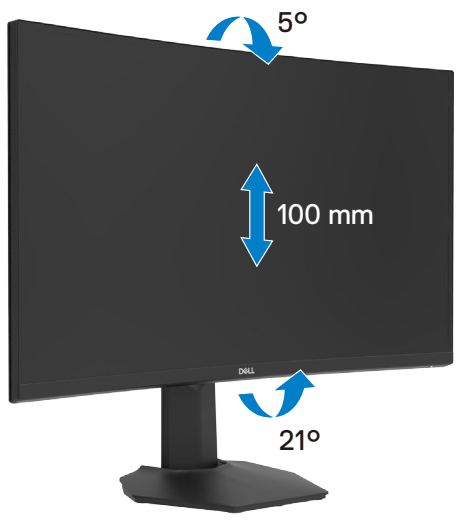

**NOTA: Il supporto è staccato quando il monitor è inviato dalla fabbrica.**

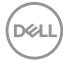

### <span id="page-28-1"></span><span id="page-28-0"></span>**Collegamento del monitor**

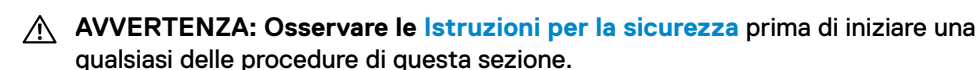

 **NOTA: Non collegare tutti i cavi al computer contemporaneamente. Si consiglia di inserire i cavi attraverso lo slot per la gestione dei cavi prima di collegarli al monitor.**

Come si collega il monitor al computer:

- **1.** Spegnere il computer.
- **2.** Collegare il cavo DisplayPort/HDMI dal monitor al computer.
- **3.** Collegare il cavo di alimentazione dal monitor alla presa di corrente.
- **4.** Accendere il monitor.
- **5.** Selezionare la sorgente di ingresso corretta dal menu OSD.
- **6.** Accendere il computer.

#### **Collegamento del cavo HDMI**

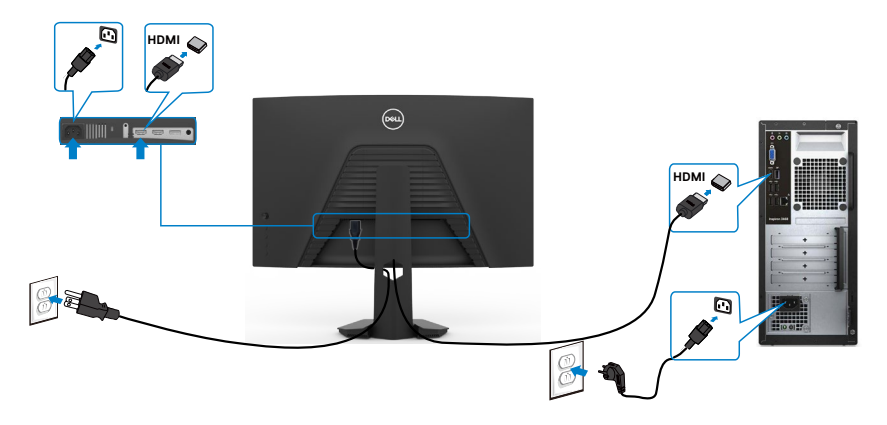

#### <span id="page-29-0"></span>**Collegamento del cavo DisplayPort**

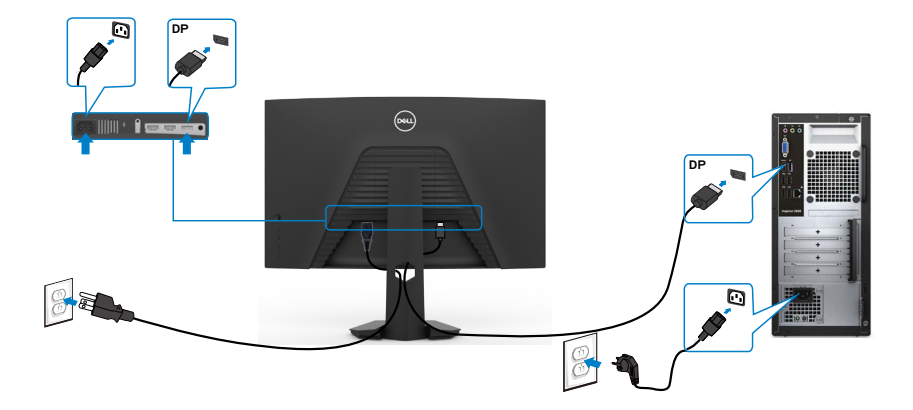

### **Organizzazione dei cavi**

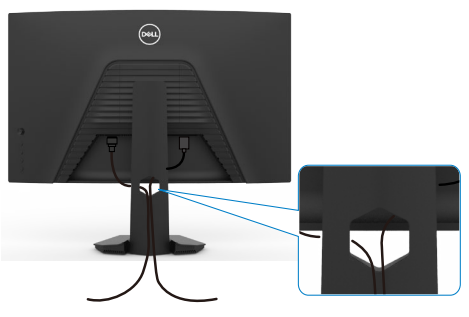

Dopo avere collegato tutti i cavi necessari al monitor ed al computer (fare riferimento alla sezione [Collegamento del monitor](#page-28-1) per il collegamento dei cavi), organizzare tutti i cavi come mostrato sopra.

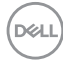

### <span id="page-30-0"></span>**Fissaggio del monitor con il blocco Kensington (optional)**

L'alloggio antifurto si trova nella parte inferiore del monitor. (Vedere **[Alloggio](#page-10-1)  [antifurto](#page-10-1)**)

Per ulteriori informazioni sull'uso del blocco Kensington (acquistato separatamente), consultare la documentazione fornita con il blocco.

Fissare il monitor ad un tavolo usando il blocco di sicurezza Kensington.

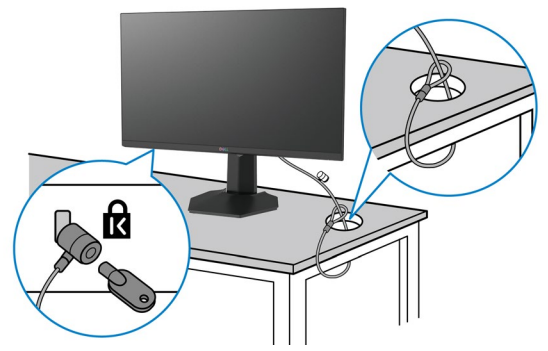

**NOTA: L'immagine è usata solo a scopo illustrativo. L'aspetto del blocco può essere diverso.** 

### <span id="page-31-0"></span>**Rimozione del supporto del monitor**

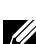

**ATTENZIONE: Per impedire di graffiare lo schermo LCD mentre si rimuove il supporto, assicurarsi che il monitor sia collocato su una superficie morbida e pulita.**

**NOTA: Le istruzioni che seguono servono solo per collegare il supporto fornito in dotazione al monitor. Se si collega un supporto acquistato da qualsiasi altra fonte, seguire le istruzioni di installazione incluse con il supporto.**

#### <span id="page-31-1"></span>**Per rimuovere il supporto:**

- **1.** Collocare il monitor su un panno morbido o su un cuscino.
- **2.** Tenere premuto il tasto di rilascio del supporto.
- **3.** Sollevare ed allontanare il supporto dal monitor.

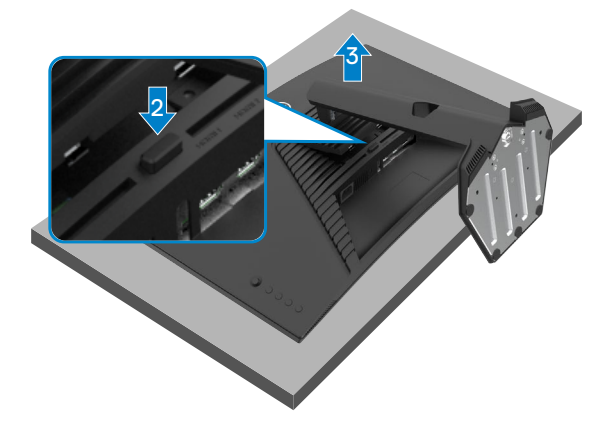

### <span id="page-32-0"></span>**Installazione su parete (optional)**

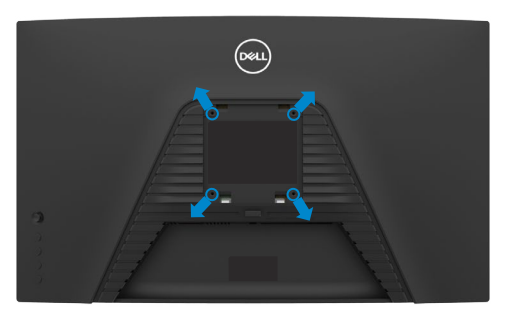

#### **NOTA: Utilizzare viti M4 x 10 mm per collegare il monitor al kit di installazione a parete.**

Fare riferimento alle istruzioni in dotazione al kit di installazione su parete compatibile VESA.

- **1.** Collocare il monitor su un panno morbido o su un cuscino appoggiato sopra un tavolo piatto e solido.
- **2.** Rimuovere il supporto.Vedere **[Rimozione del supporto](#page-31-1)** per i dettagli.
- **3.** Utilizzare un cacciavite a stella per rimuovere le quattro viti che fissano il coperchio di plastica.
- **4.** Fissare al monitor la staffa del kit di installazione a parete.
- **5.** Installare il monitor a parete come indicato nella documentazione fornita con il kit di installazione a parete.
- **NOTA: Da usare solo con supporti per installazione a parete omologati UL, CSA o GS con una capacità di peso/carico minima di 16,96 kg (37,4 lb).**

**DEL** 

# <span id="page-33-1"></span><span id="page-33-0"></span>**Funzionamento del monitor**

### **Accensione del monitor**

Premere il tasto **D** per accendere il monitor.

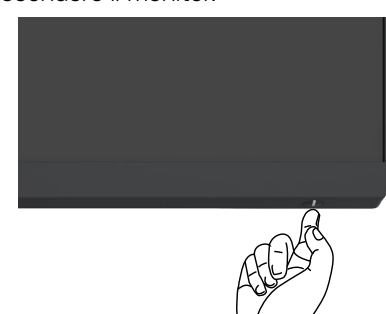

### **Uso del controllo del joystick**

Utilizzare il controllo del joystick sul retro del monitor per effettuare le regolazioni OSD.

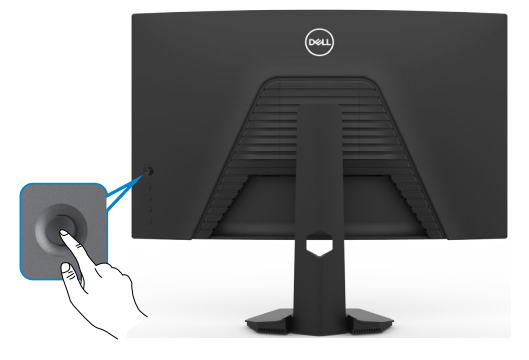

- **1.** Premere il tasto del joystick per avviare il menu principale OSD.
- **2.** Spostare il joystick su/giù/a sinistra/a destra per passare tra le opzioni.
- **3.** Premere nuovamente il tasto del joystick per confermare le impostazioni e uscire.

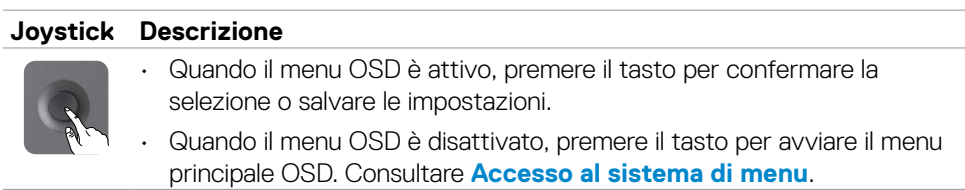

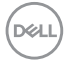

<span id="page-34-0"></span>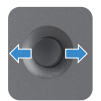

- $\cdot$  Per la navigazione direzionale a 2 vie (destra e sinistra).
- Scorrere a destra per accedere al menu secondario.
- Scorrere a sinistra per uscire dal menu secondario.

• Per la navigazione direzionale a 2 vie (su e giù).

• Aumenta (a destra) o diminuisce (a sinistra) i parametri della voce di menu selezionata.

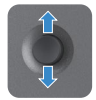

- Passare tra le voci di menu.
- Aumenta (su) o diminuisce (giù) i parametri della voce di menu selezionata.

### **Uso dei controlli del pannello posteriore**

Usare i tasti di controllo sulla parte posteriore del monitor per regolare le impostazioni dello schermo. Se si utilizzano questi tasti per regolare le impostazioni, il menu OSD mostra i valori numerici di ogni caratteristica in corso di modifica.

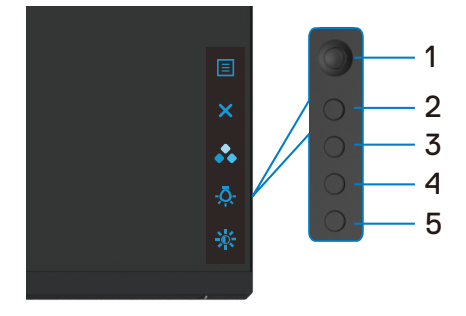

La tabella che segue descrive i tasti del pannello -posteriore:

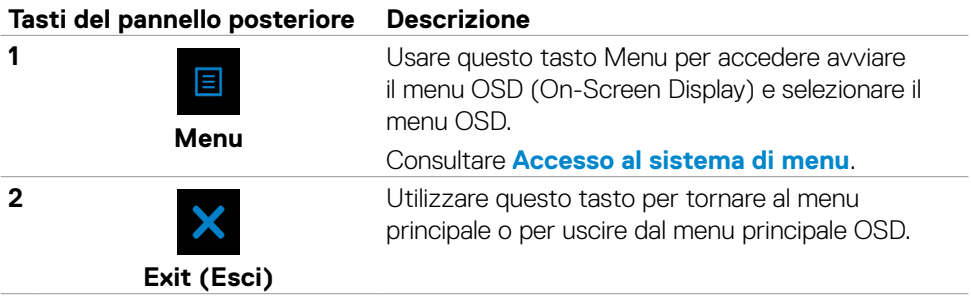

**D**&LI

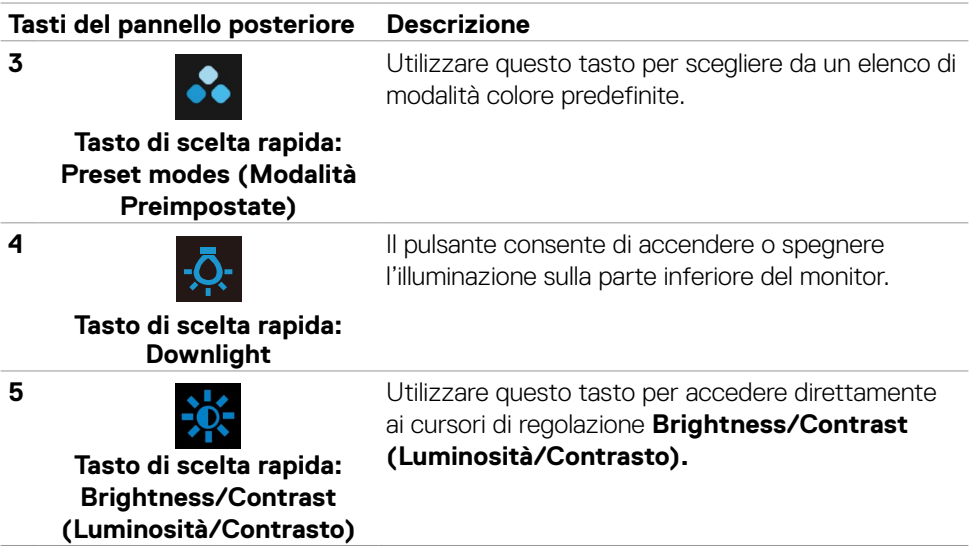

Quando si preme uno di questi tasti, viene visualizzata la barra di stato del menu OSD per informare l'utente sulle impostazioni attuali di alcune funzioni OSD.

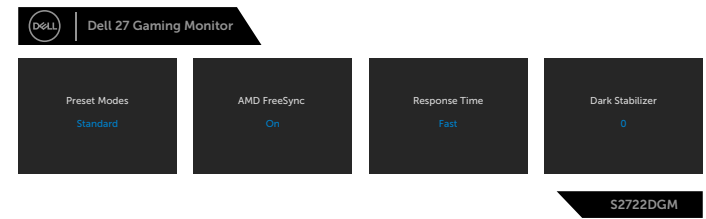

DELL

### <span id="page-36-2"></span><span id="page-36-0"></span>**Uso del menu OSD**

#### <span id="page-36-1"></span>**Accesso al sistema di menu**

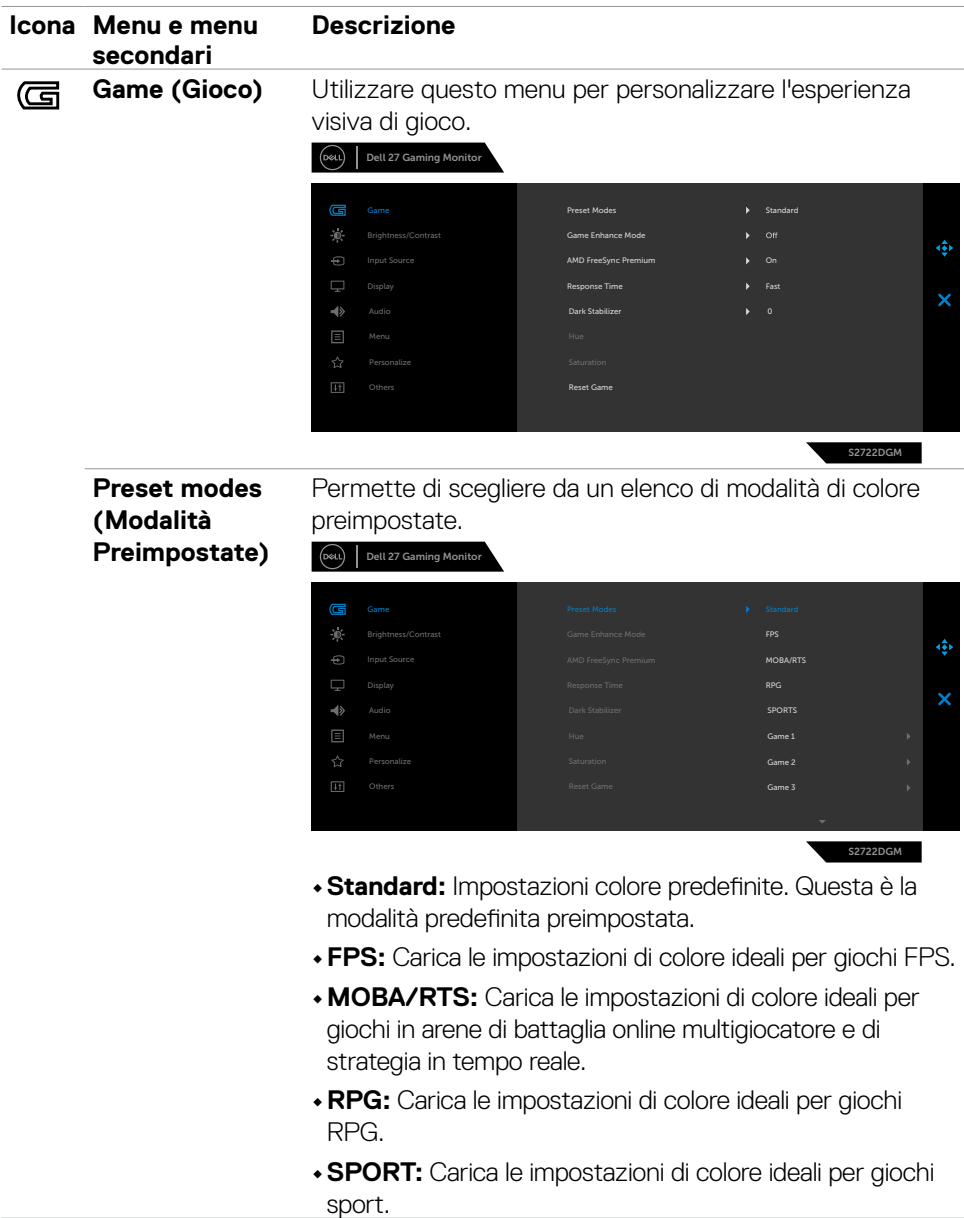

(dell

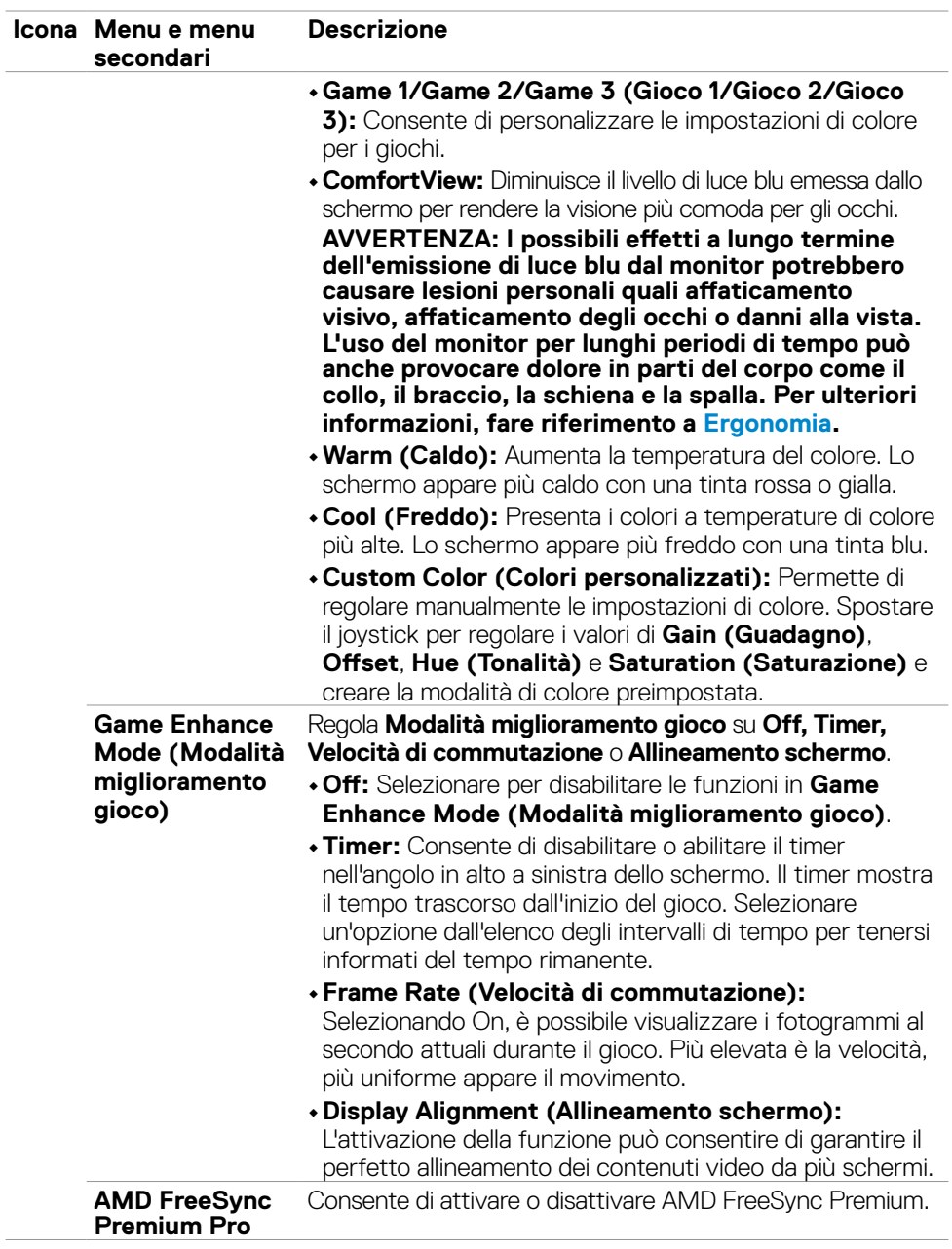

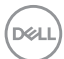

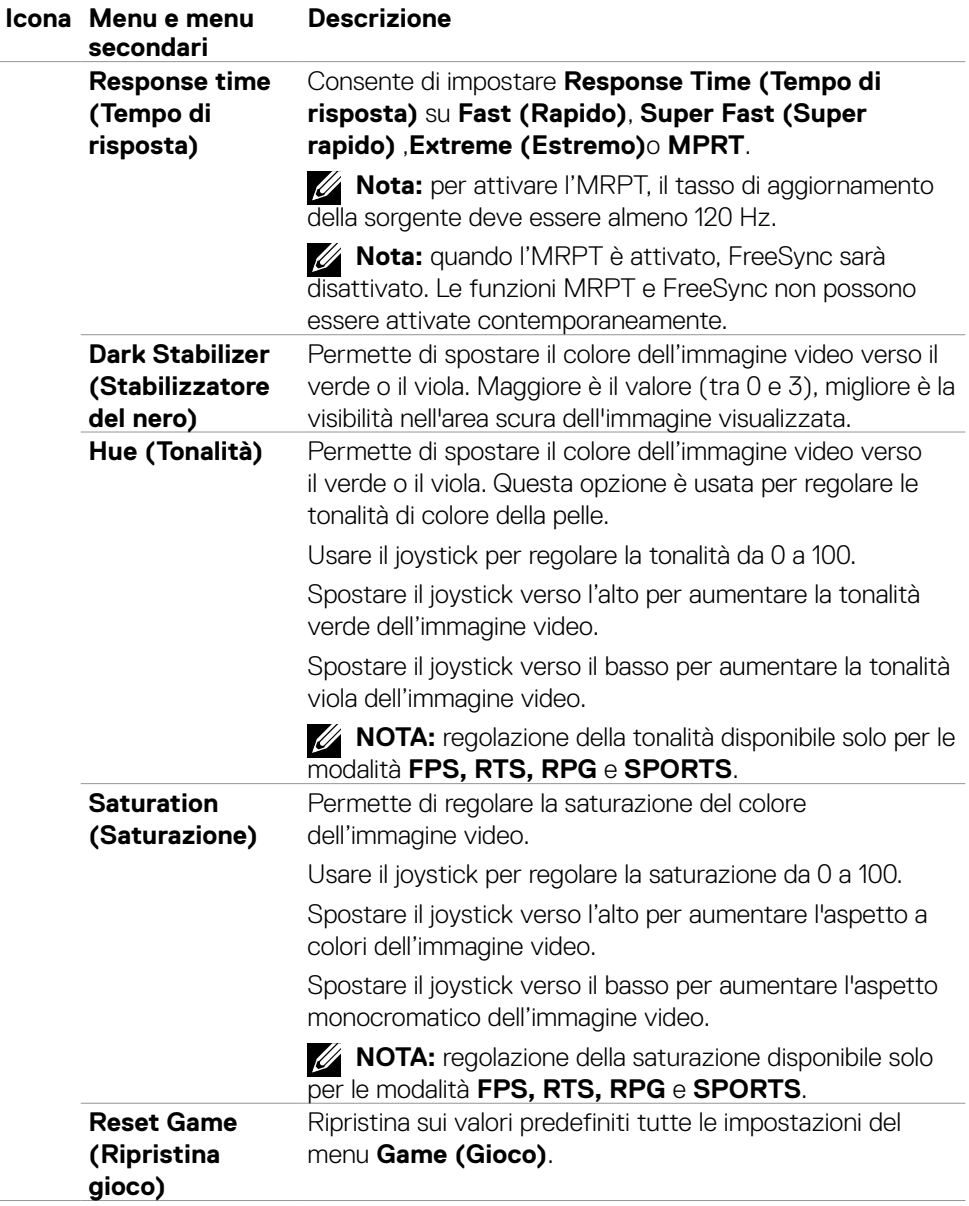

 $(\overline{DCL}$ 

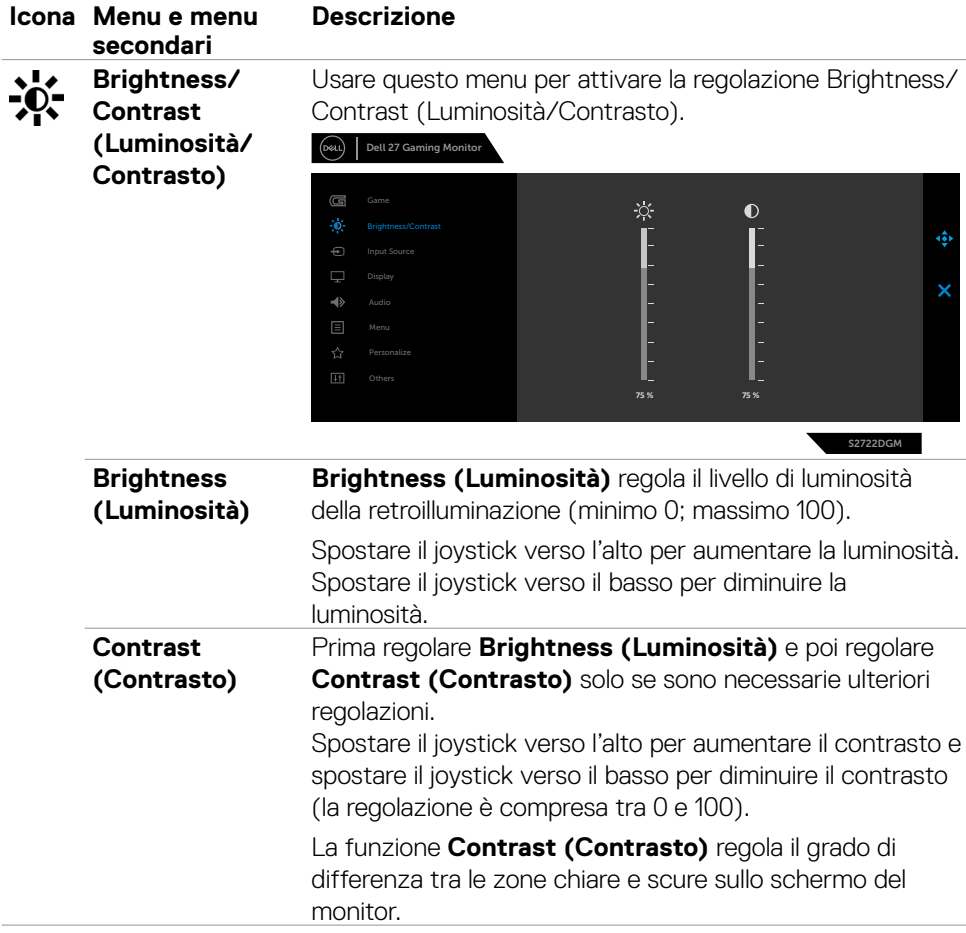

 $(\overline{DCL}$ 

<span id="page-40-0"></span>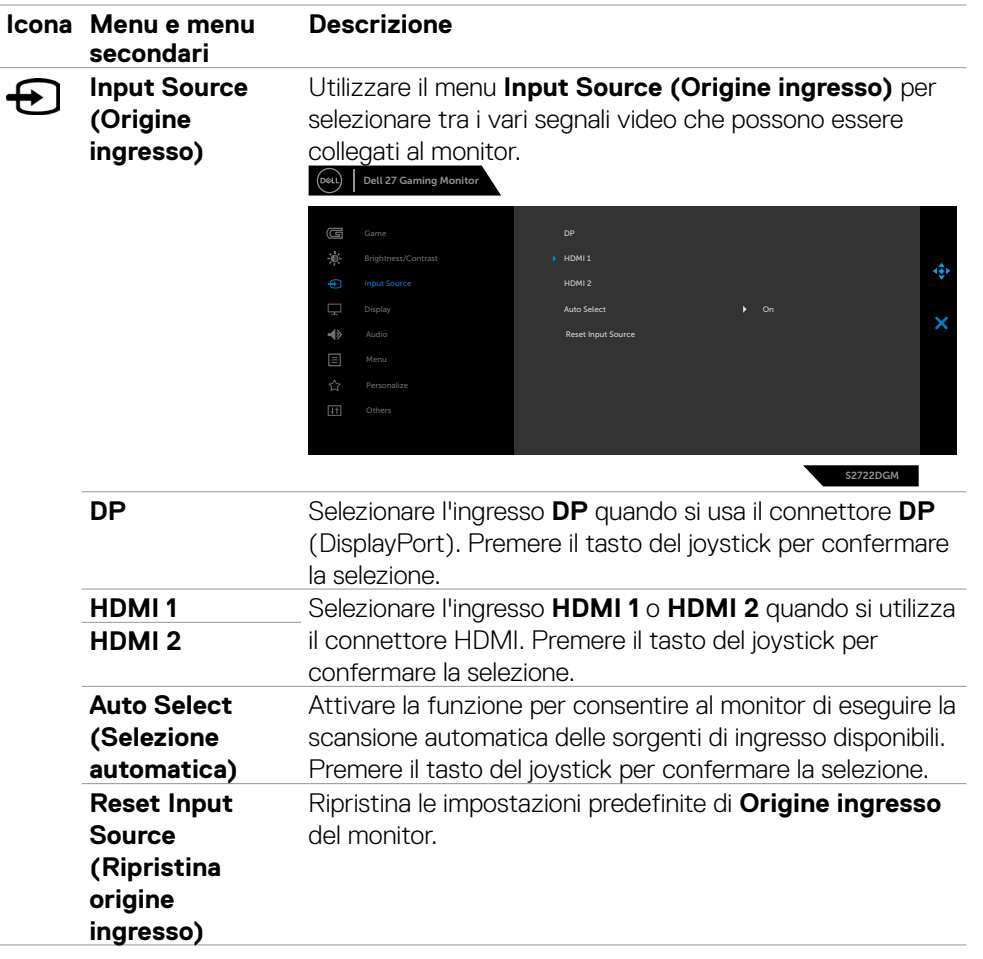

 $(\overline{DCL}$ 

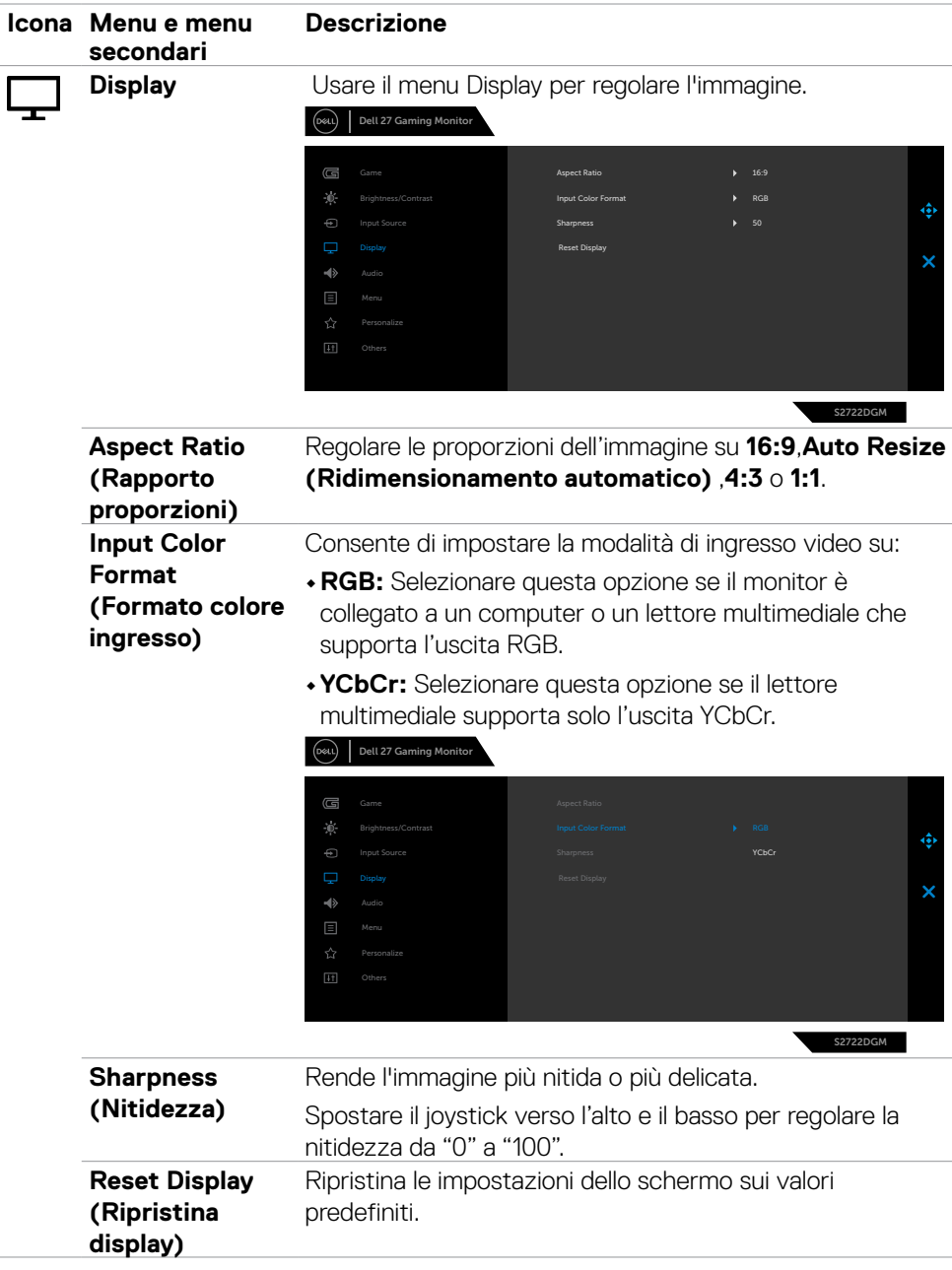

 $(\alpha)$ 

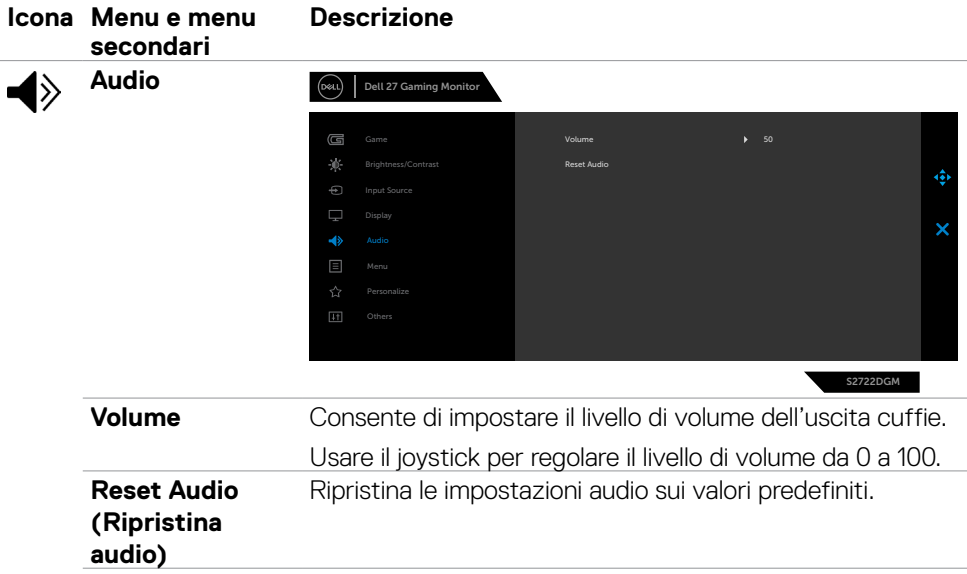

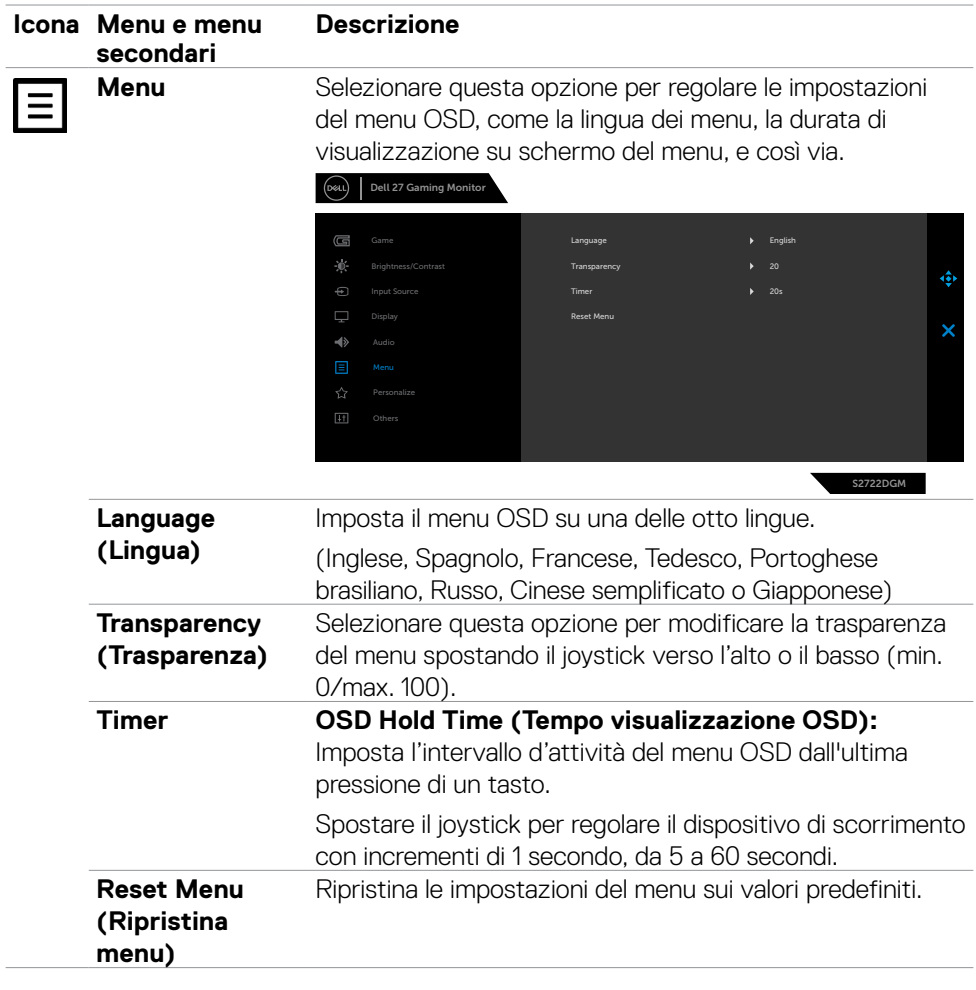

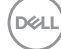

<span id="page-44-0"></span>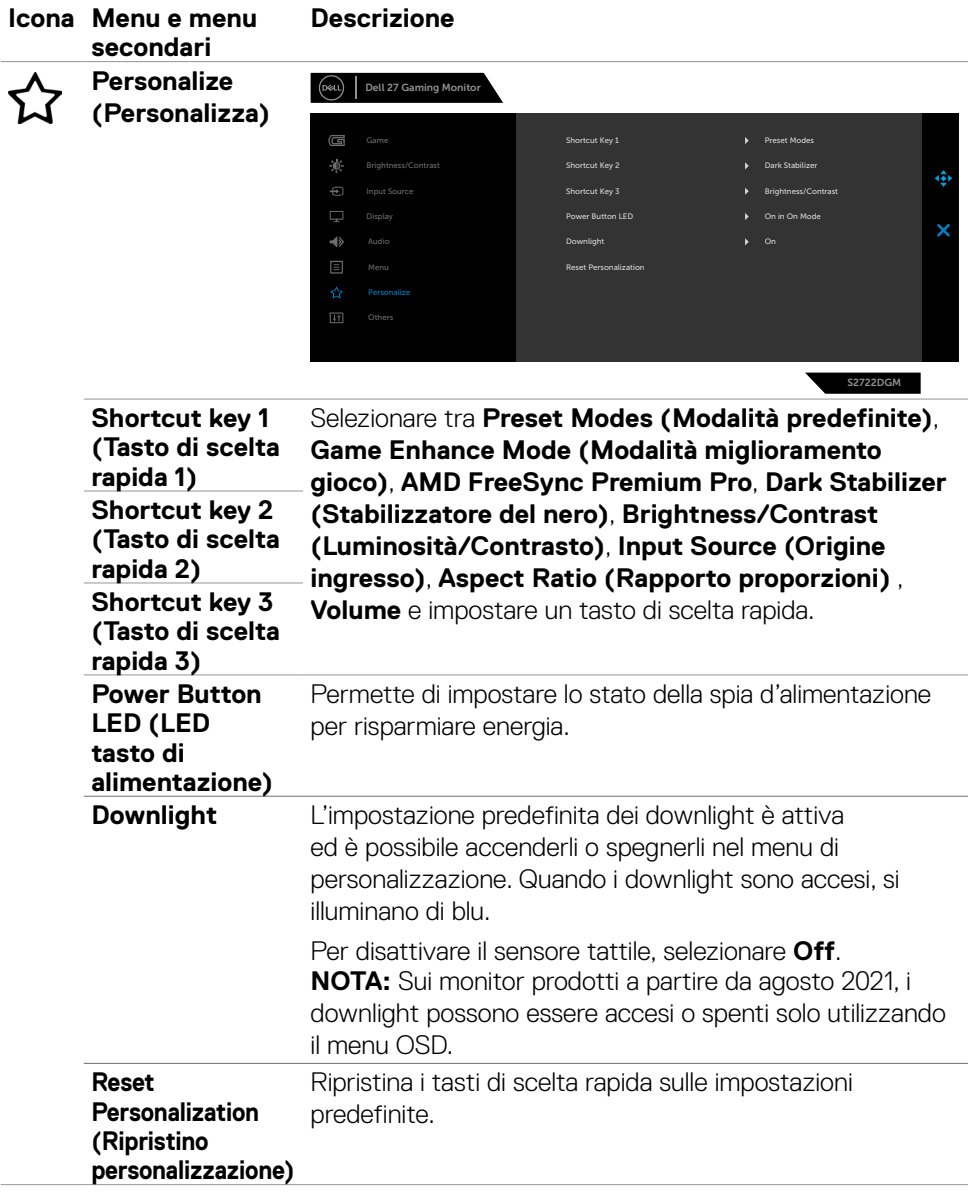

 $(\overline{DCL}$ 

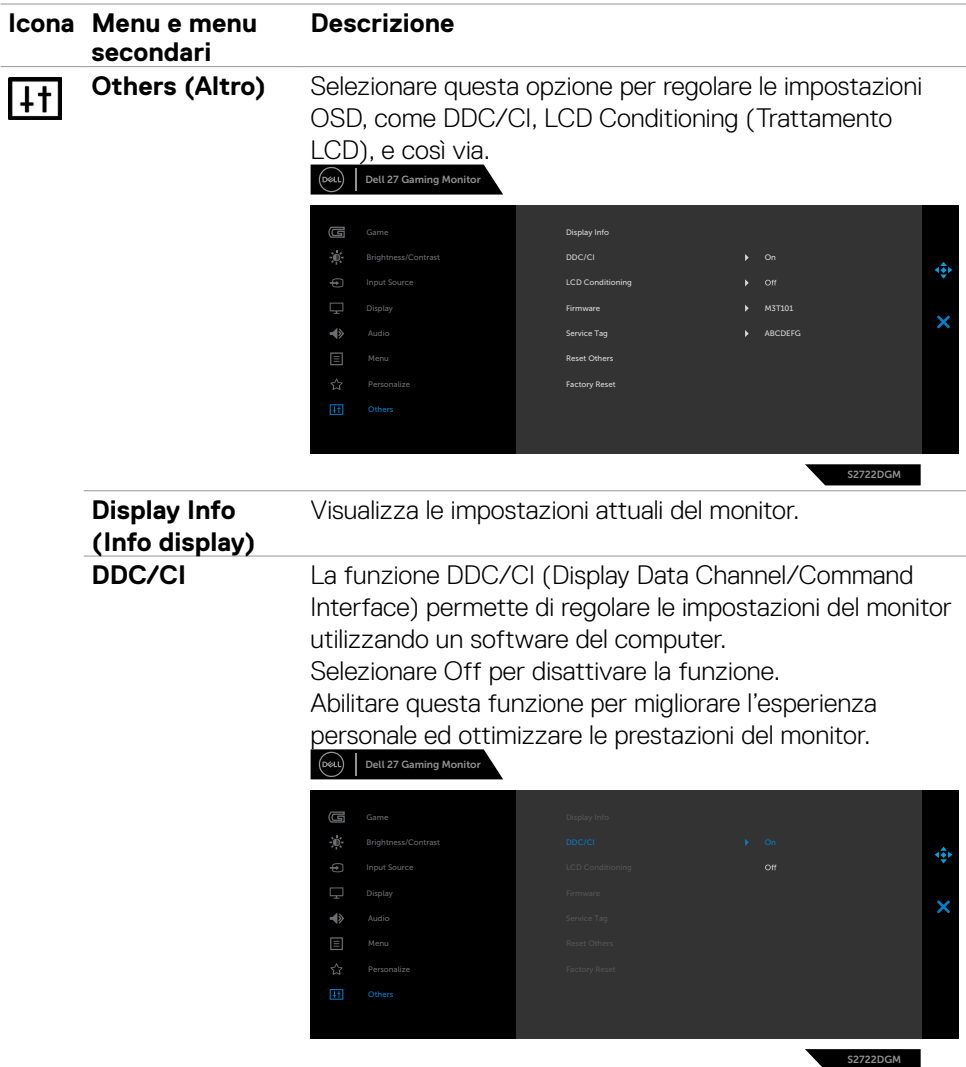

 $\int$ DELL

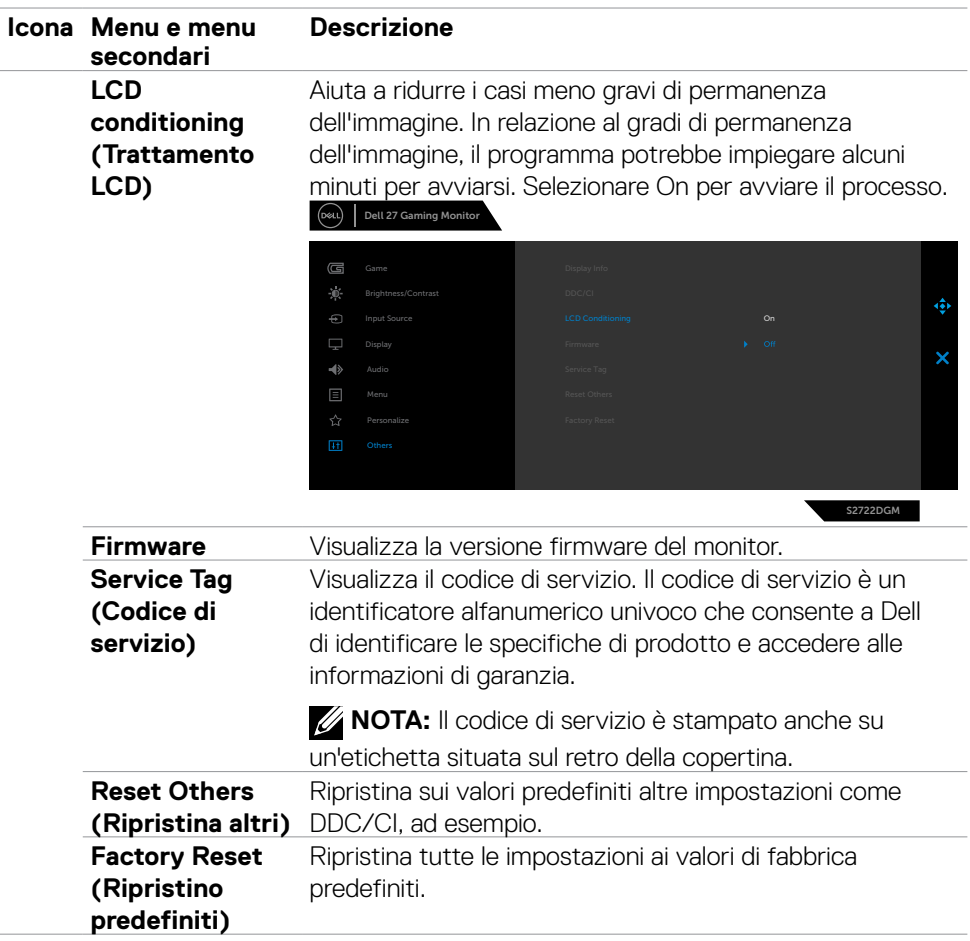

#### <span id="page-47-0"></span>**Messaggi di avviso OSD**

Quando il monitor non supporta una particolare modalità di risoluzione, si può vedere il messaggio che segue:

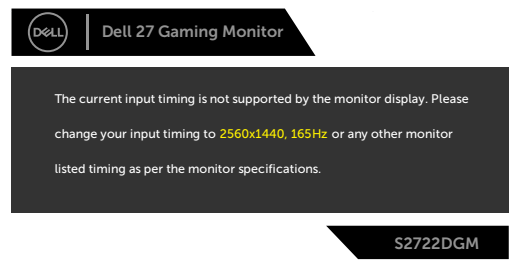

Ciò significa che il monitor non può sincronizzarsi con il segnale che sta ricevendo dal computer. Consultare **[Specifiche del monitor](#page-11-1)** per informazioni sulla frequenza orizzontale e verticale consigliata per questo monitor. La modalità raccomandata è 2560 X 1440.

Prima che la funzione DDC/CI venga disabilitata, viene visualizzato il seguente messaggio:

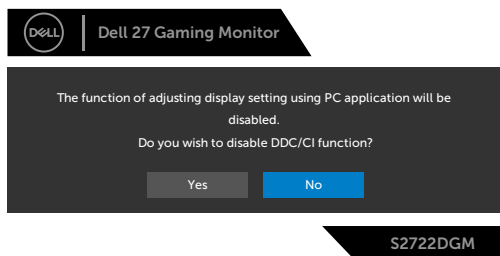

Quando **MPRT** tenta di funzionare, ma il frame rate è inferiore a 120 Hz, viene visualizzato il seguente messaggio:

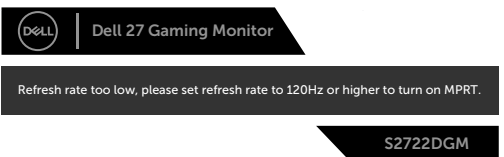

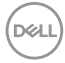

Quando il display entra in standby, appare il messaggio che segue:

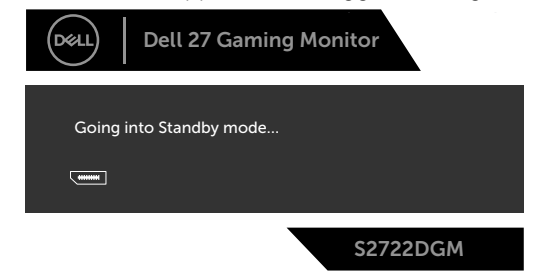

Attivare il computer ed il monitor per accedere al menu **[OSD](#page-36-2)**.

Se si regola il livello di luminosità al di sopra del livello predefinito (il livello predefinito è 75%), viene visualizzato il seguente messaggio:

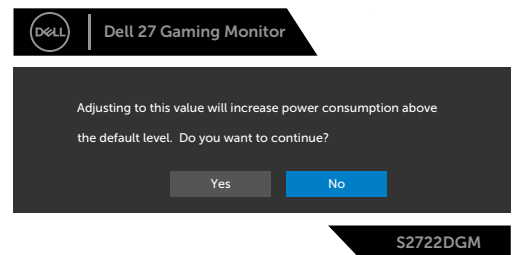

Se si preme un tasto diverso dal tasto di alimentazione, vengono visualizzati i seguenti messaggi, in base all'ingresso selezionato:

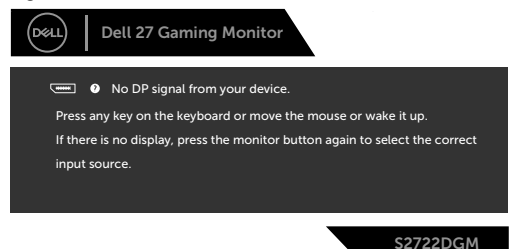

Se si seleziona l'ingresso DisplayPort, HDMI 1 e HDMI 2 e il corrispondente cavo non è collegato, viene visualizzata una finestra di dialogo mobile come quella visualizzata di seguito.

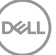

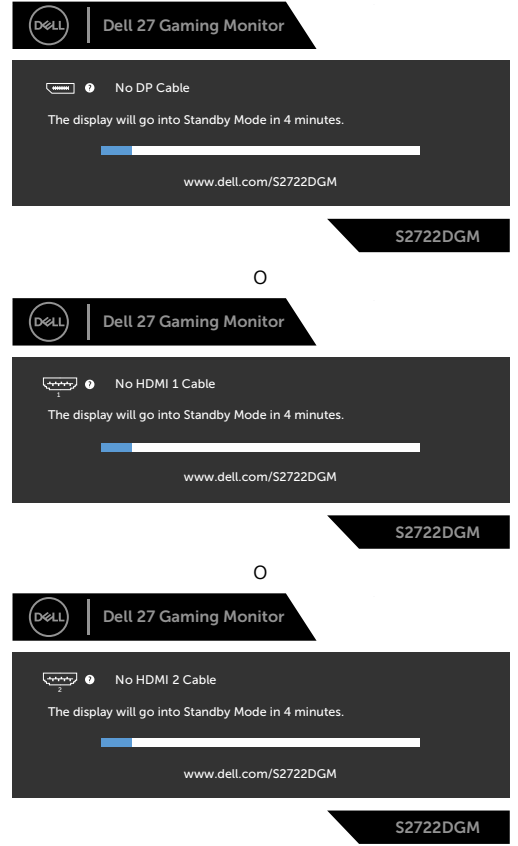

Selezionando la voce del menu OSD Factory Reset (Ripristino predefiniti) nella funzione Other (Altro), viene visualizzato il seguente messaggio:

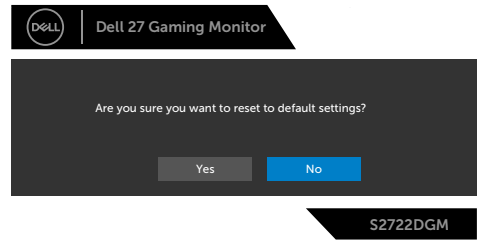

Per ulteriori informazioni, vedere **[Risoluzione dei problemi](#page-52-1)**.

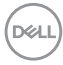

#### <span id="page-50-0"></span>**Blocco dei tasti di controllo del pannello posteriore**

È possibile bloccare i tasti di controllo sul pannello posteriore per impedire l'accesso al menu OSD e/o al tasto di accensione.

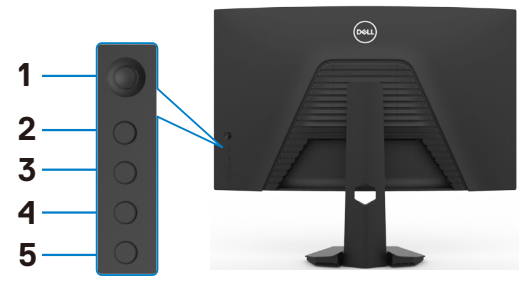

#### **Per bloccare i tasti:**

- **1.** Tenendo premuto il **Button 5 (tasto 5)** per quattro secondi, sullo schermo viene visualizzato un menu.
- **2.** Selezionare una delle seguenti opzioni:
	- **• Menu Buttons (Tasti del menu):** Selezionare questa opzione per bloccare tutti i tasti del menu OSD, tranne il tasto di alimentazione.
	- **• Power Button (Tasto di alimentazione):** Selezionare questa opzione per bloccare il tasto di alimentazione.
	- **• Menu + Power Buttons (Tasti del menu + di alimentazione):** Selezionare questa opzione per bloccare tutti i tasti di controllo sul pannello posteriore.

Per sbloccare i tasti, tenere premuto il **Button 5 (tasto 5)** per quattro secondi finché sullo schermo viene visualizzato un menu. Selezionare l'**Unlock icon (icona di sblocco) b** per sbloccare i tasti.

DØLI

#### <span id="page-51-0"></span>**Impostazione della risoluzione massima**

Come si imposta la risoluzione massima del monitor:

In Windows 7, Windows 8 o Windows 8.1:

- **1.** Solo per Windows 8 o Windows 8.1, selezionare l'icona Desktop per passare al desktop classico. Per Windows Vista e Windows 7, saltare questo passaggio.
- **2.** Fare clic con il tasto destro del mouse sul desktop e fare clic su **Screen Resolution (Risoluzione schermo)**.
- **3.** Fare clic sull'elenco a discesa **Screen Resolution (Risoluzione schermo)** e selezionare **2560 x 1440**.
- **4.** Fare clic su **OK**.

In Windows 10 o Windows 11:

- **1.** Fare clic con il tasto destro del mouse sul desktop e fare clic su **Display Settings (Impostazioni schermo)**.
- **2.** Fare clic su **Advanced display settings (Impostazioni schermo avanzate)**.
- **3.** Fare clic sull'elenco a discesa di **Resolution (Risoluzione)** e selezionare **2560 x 1440**.
- **4.** Fare clic su **Apply (Applica)**.

Se tra le opzioni non si vede l'opzione **2560 x 1440**, sarà necessario aggiornare il driver della scheda video. Completare una delle seguenti procedure, in base al proprio tipo di computer:

Se si dispone di un PC o notebook Dell:

• Andare all'indirizzo **<https://www.dell.com/support>**, inserire l'identificativo e scaricare il driver più aggiornato per la scheda video.

#### **Se non si dispone di un computer Dell :**

- • Andare al sito web del produttore del computer e scaricare i driver più aggiornati della scheda video.
- • Andare al sito web del produttore della scheda video e scaricare i driver più aggiornati della scheda video.

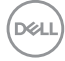

# <span id="page-52-1"></span><span id="page-52-0"></span>**Risoluzione dei problemi**

**AVVERTENZA: Osservare le [Istruzioni per la sicurezza](#page-4-1) prima di iniziare una qualsiasi delle procedure di questa sezione.**

### **Diagnostica**

Il monitor offre una funzione di diagnostica che consente di verificare se il monitor funziona correttamente. Se il collegamento tra monitor e computer è stato eseguito correttamente, ma lo schermo è scuro, eseguire la procedura di diagnostica attenendosi alle seguenti procedure:

- **1.** Spegnere computer e monitor.
- **2.** Scollegare il cavo video dalla parte posteriore del computer. Per assicurare una corretta esecuzione di Self-Test (Diagnostica), rimuovere tutti i cavi digitale e analogico dal retro del computer.
- **3.** Accendere il monitor.

Se il monitor funziona correttamente e non riesce a rilevare un segnale video, sullo schermo apparirà la finestra di dialogo mobile (su di uno sfondo nero). In modalità di diagnostica, il LED di alimentazione rimane di colore bianco. Inoltre, in base all'ingresso selezionato, sullo schermo viene visualizzata in modo continuo una delle finestre di dialogo mostrate di seguito.

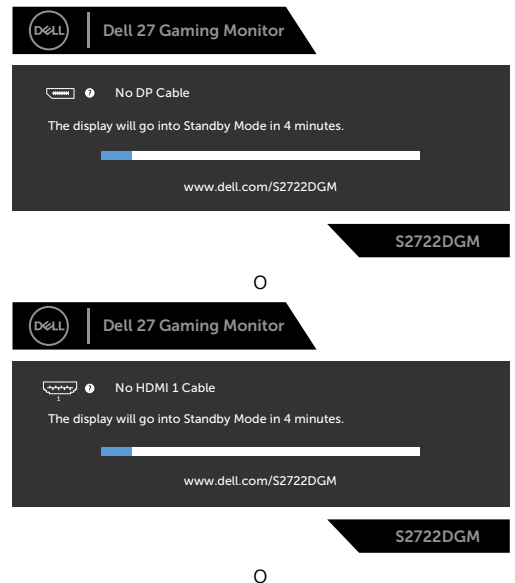

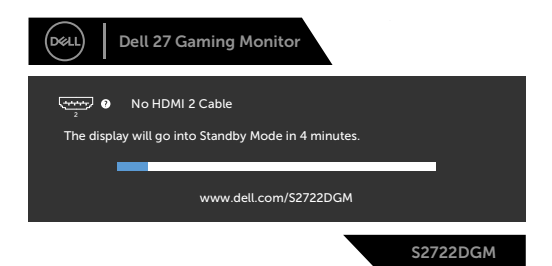

- **4.** Questa finestra di dialogo appare anche durante le normali operazioni di sistema se il cavo video è scollegato oppure danneggiato.
- **5.** Spegnere il monitor e collegare di nuovo il cavo video; accendere di nuovo computer e monitor.

Se lo schermo del monitor rimane vuoto dopo avere utilizzato la procedura descritta in precedenza, controllare il controller video ed il computer perché il monitor funziona correttamente.

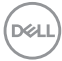

### <span id="page-54-0"></span>**Diagnostica integrata**

Il monitor ha uno strumento integrato di diagnostica che aiuta a determinare se l'anomalia dello schermo che si sta verificando è un problema inerente al monitor, oppure al computer e alla scheda video.

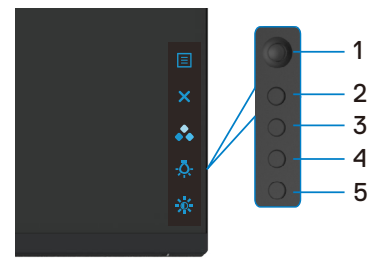

#### **Per eseguire la diagnostica integrata:**

- **1.** Verificare che lo schermo sia pulito (niente polvere sulla superficie dello schermo).
- **2.** Scollegare i cavi video dalla parte posteriore del computer o del monitor. Il monitor entra in modalità di diagnostica.
- **3.** Tenendo premuto il Tasto 5 per 4 secondi, il sistema visualizzerà un messaggio OSD, quindi effettuare la selezione  $\frac{1}{2}$  e premere il Tasto 1. Appare una schermata grigia.
- **4.** Ricercare con attenzione le anomalie sullo schermo.
- **5.** Spostare il joystick (Tasto 1) a destra. Il colore dello schermo cambia in rosso.
- **6.** Ricercare le anomalie sullo schermo.
- **7.** Ripetere le istruzioni dei punti 5 e 6 per controllare lo schermo con schermate di colore verde, blu, bianco e testo.

Il test è completato quando appare la schermata di testo. Premere di nuovo il Tasto 5 per uscire.

Se non vengono rilevate anomalie sullo schermo dopo l'uso dello strumento di diagnostica interna, il monitor è funzionante. Controllare la scheda video e il computer.

**DEL** 

### <span id="page-55-0"></span>**Problemi comuni**

La tabella che segue contiene informazioni generali sui problemi comuni del monitor che si potrebbero riscontrare e loro relative soluzioni:

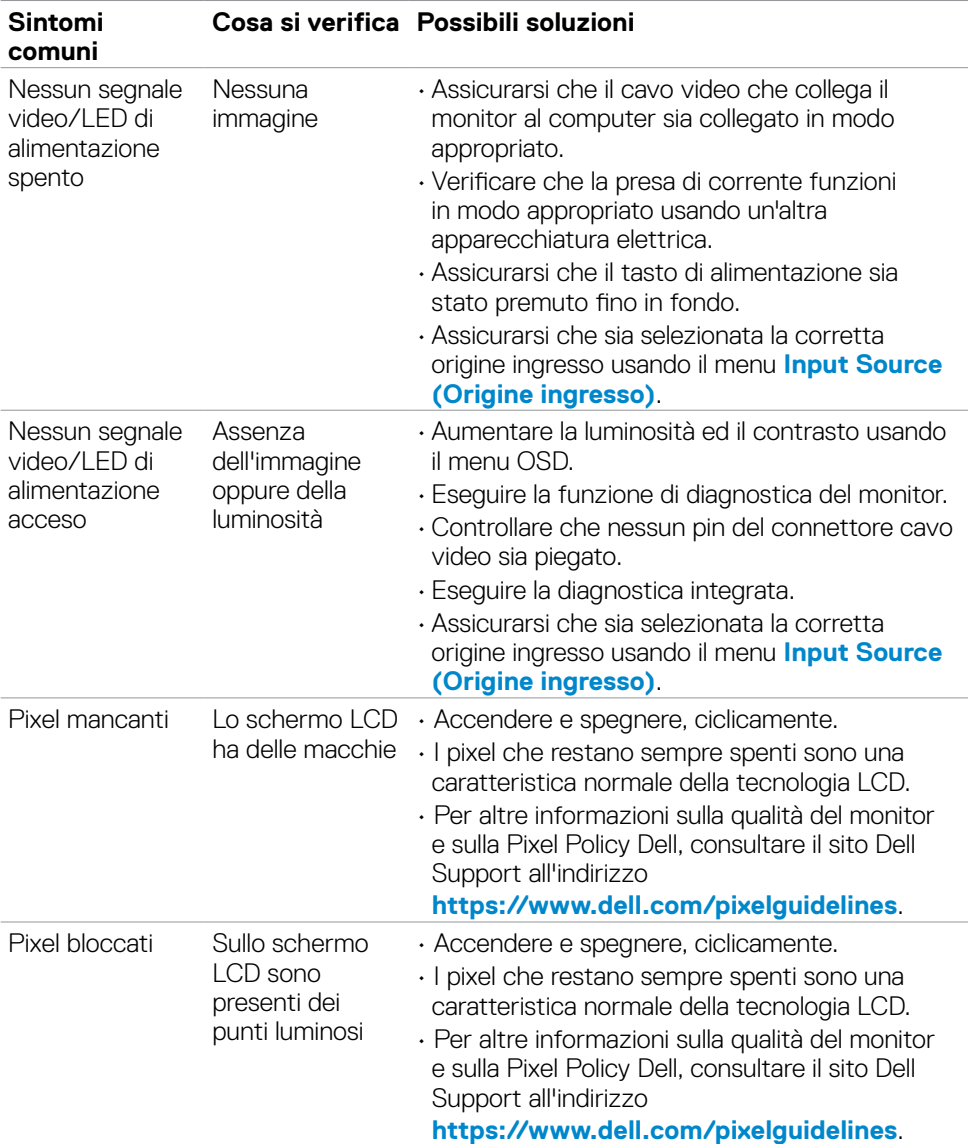

DELL

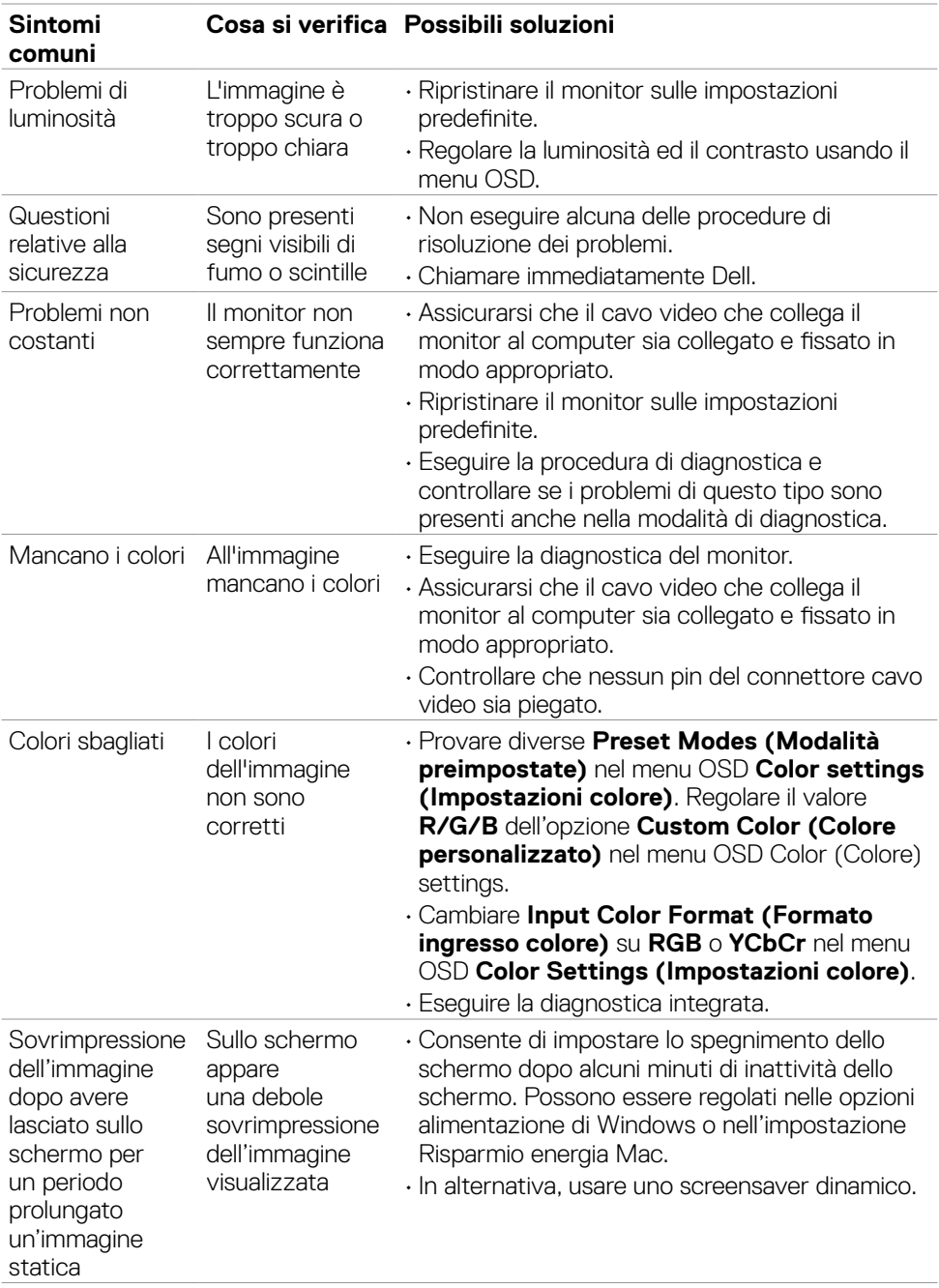

### <span id="page-57-0"></span>**Problemi specifici del prodotto**

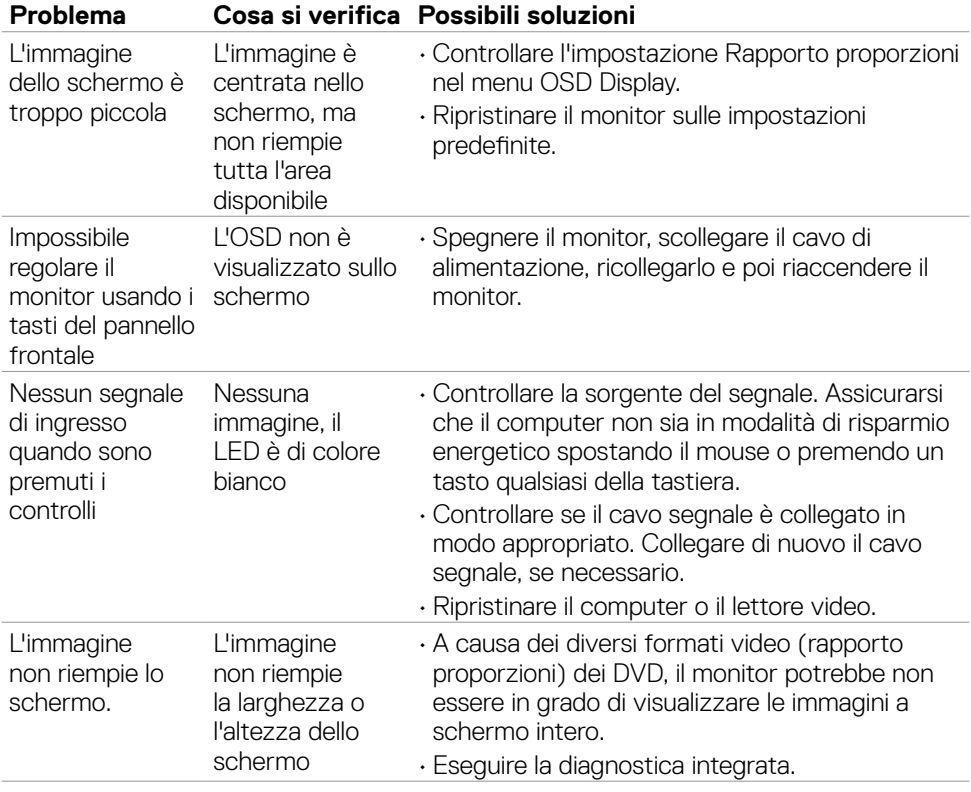

 $\overline{O}$ 

# <span id="page-58-0"></span>**Appendice**

### **Dichiarazione FCC (solo Stati Uniti) ed altre informazioni sulle normative**

Per l'avviso FCC ed altre informazioni sulle normative, fare riferimento al sito sulla conformità alle normative all'indirizzo

**[https://www.dell.com/regulatory\\_compliance](https://www.dell.com/regulatory_compliance)**.

### <span id="page-58-1"></span>**Contattare Dell**

Per i clienti negli Stati Uniti, chiamare 800-WWW-DELL (800-999-3355)

#### **NOTA: Se non si ha una connessione ad Internet attiva, le informazioni di contatti si possono trovare sulla fattura d'acquisto, sulla bolla d'accompagnamento del prodotto oppure nel catalogo dei prodotti Dell.**

Dell fornisce varie opzioni di supporto ed assistenza online e telefonica. La disponibilità varia in base ai paesi ed ai prodotti, ed alcuni servizi potrebbero non essere disponibili nella propria zona.

#### **Per ottenere il supporto Monitor online:**

Vedere **<https://www.dell.com/support/monitors>**.

#### **Per contattare Dell per la vendita, l'assistenza tecnica o il servizio al cliente:**

- 1. Andare al sito **<https://www.dell.com/support>**.
- 2. Verificare il proprio Paese o la zona nel menu a discesa Scelta del Paese/Zona nell'angolo in basso a destra della pagina.
- 3. Fare clic su Contattaci accanto al menu a discesa del Paese.
- 4. Selezionare il collegamento al servizio o al supporto appropriato in base alle proprie necessità.
- 5. Scegliere il metodo più comodo con cui mettersi in contatto con Dell.

### **Database dei prodotti dell'UE per l'etichetta energetica e la scheda informativa del prodotto**

#### **S2722DGM: https://eprel.ec.europa.eu/qr/545250**

DELI